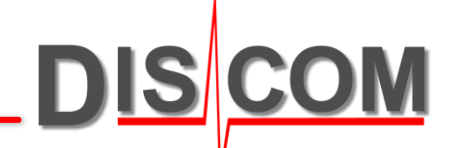

# **WebPal 2.0 – WebPal Viewer**

Benutzerhandbuch Version 2.3 (24.10.2022)

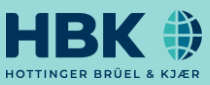

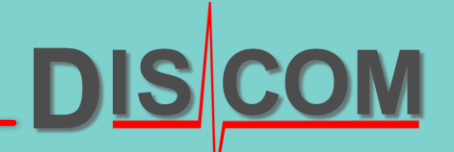

## **Inhaltsverzeichnis**

- I. Einführung (Seite [3](#page-2-0))
- II. Installationsvoraussetzungen (Seite [4](#page-3-0))
- III. Installation via Installer (Seite [5\)](#page-4-0)
- IV. Initiale Konfiguration (ab Seite [6](#page-5-0))
- V. Grundlegendes Design und Navigation (ab Seite [10](#page-9-0))
- VI. Berichtsabfrage (ab Seite [17](#page-16-0))
- VII. Berichtsdarstellung (Seite [23](#page-22-0))
- VIII. Berichtsübersicht (ab Seite [24\)](#page-23-0)
- IX. Neue Funktionen (ab Seite [38](#page-37-0))

### <span id="page-2-0"></span>**I. Einführung**

- Für ein besseres Verständnis des WebPal Viewer, ist ein Überblick über die Infrastruktur und der einzelnen Komponenten erforderlich.
- Der WebPal Viewer ersetzt in der neuen WebPal-Infrastruktur den Internet Explorer/Silverlight.

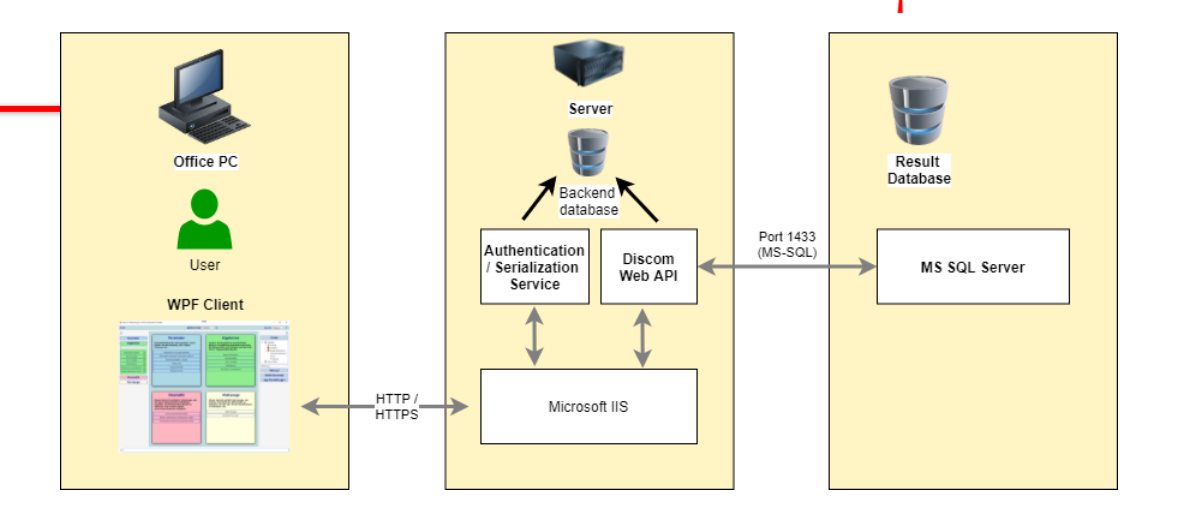

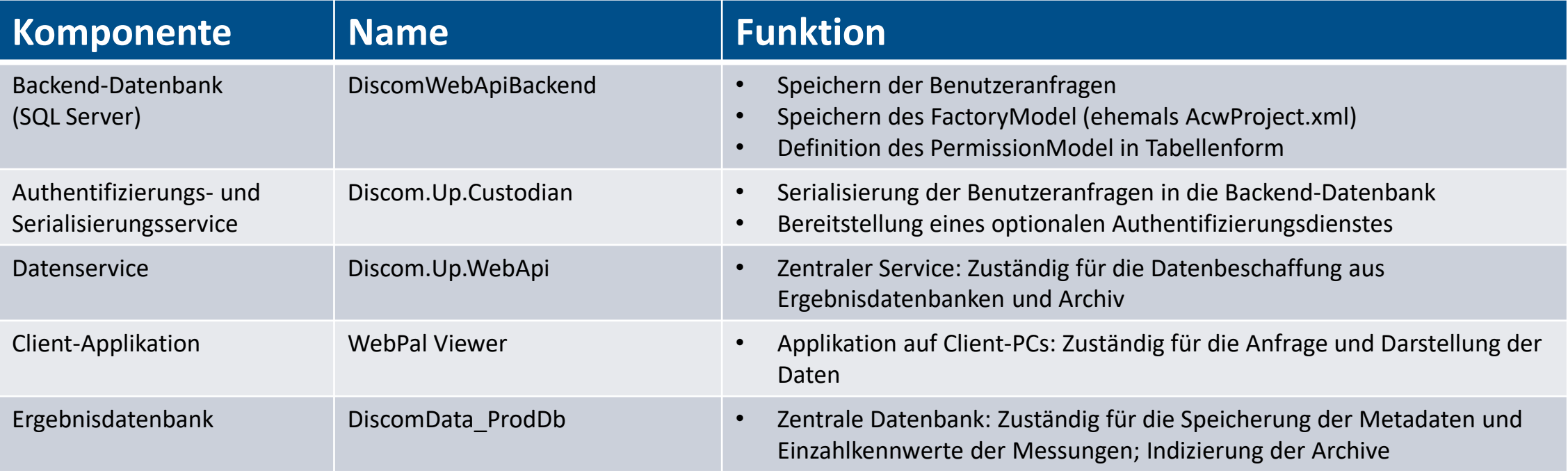

#### <span id="page-3-0"></span>**II. Installationsvoraussetzungen**

- Die neue Client-Applikation "WebPal Viewer" basiert auf dem .Net Framework 4.7.2
	- Unterstützt für Windows 7 SP1 aufwärts
	- $\Rightarrow$  Für Windows 7 Systeme ohne automatisches Update, muss das Framework .NET 4.7.2 unter Umständen erst mit dem Offline Installer installiert werden: https://support.microsoft.com/en[us/topic/microsoft-net-framework-4-7-2-offline-installer-for-windows-05a72734-2127-a15d-50cf](https://support.microsoft.com/en-us/topic/microsoft-net-framework-4-7-2-offline-installer-for-windows-05a72734-2127-a15d-50cf-daf56d5faec2)daf56d5faec2
- Die neue Client-Applikation "WebPal Viewer" ist nur als 64-bit Applikation verfügbar
- Für die Installation des "WebPal Viewer" sind keine Admin-Rechte auf dem Client-PC erforderlich!

#### <span id="page-4-0"></span>**III. Installation via Installer**

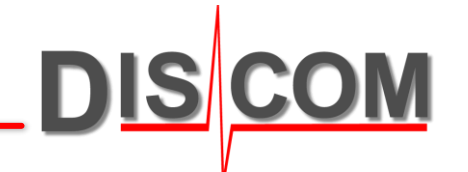

- Starten Sie den Installer WebPal\_Viewer\_Installer\_\_Rev\_xxxxx.exe
- Der Installer erzeugt in dem …\AppData\Local-Verzeichnis des aktuell eingeloggten Benutzers einen Ordner Discom und innerhalb dieses Ordners wiederum die folgenden Unterordner:

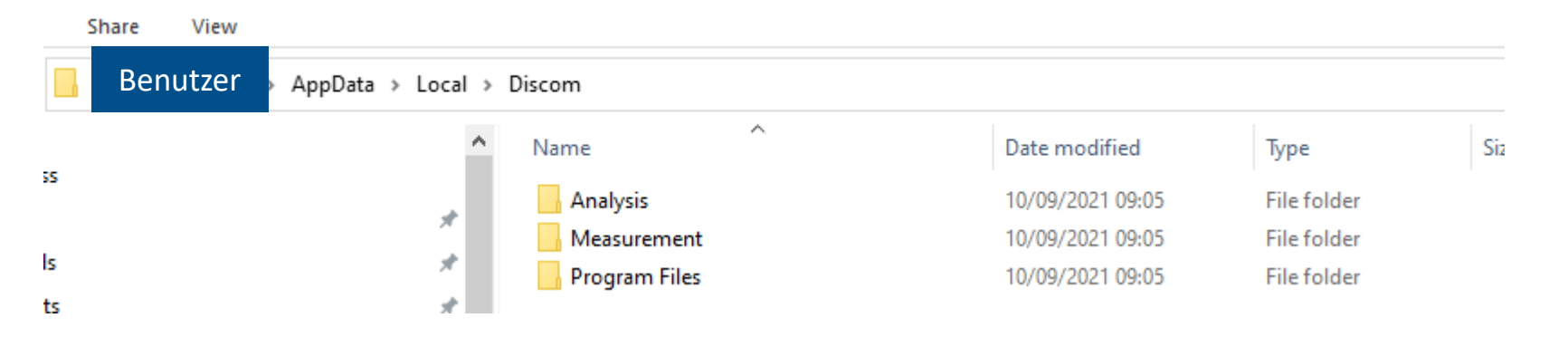

- Die Konfigurationsdateien liegen in dem …\Ordner *\Analysis\WebPalViewer* und die Programmdateien in …\*Program Files\WebPalViewer*
- Starten Sie das Programm entweder mit dem erzeugten Startmenü-Link oder dem Link im Ordner *…\Analysis\WebPalViewer*

#### <span id="page-5-0"></span>**IV. Initiale Konfiguration**

Nach Programmstart erscheint das folgende Konfigurationsmenü

- $\Rightarrow$  Wählen Sie die Option "Klient-Server App", wenn der WebPal Viewer über einen zentralen Webservice seine Daten erhält.
- $\Rightarrow$  Wählen Sie die Option "Eigenständige App", wenn der WebPal Viewer auf einem PC installiert ist, der über direkten Zugang zu der/den Ergebnisdatenbank(en) verfügt.

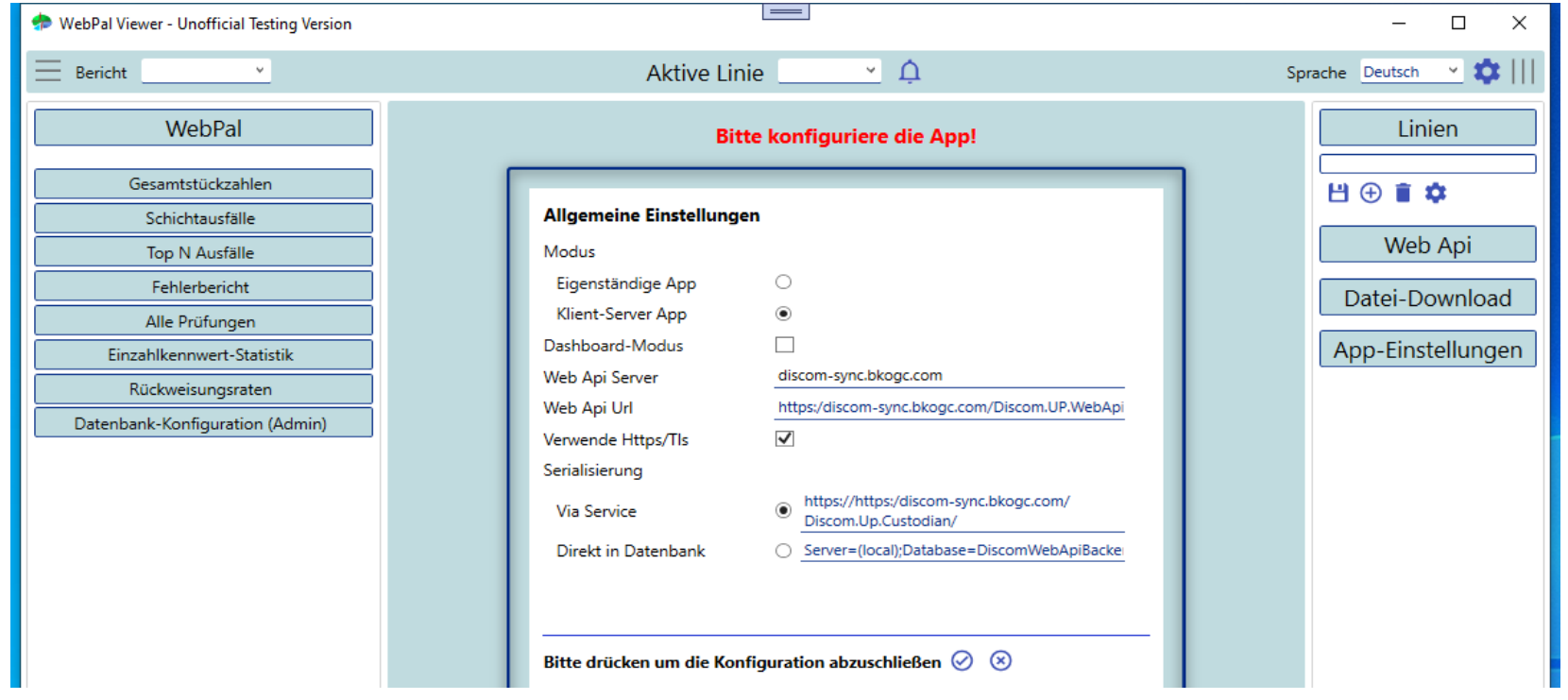

#### **IV. Initiale Konfiguration – Klient-Server App**

- ⇒ Bitte ersetzen Sie den Namen des "Web Api Server" durch den Namen des Server, auf dem die neuen Webservices installiert sind.
- Wenn die neuen Webservices **nicht** für die https-Kommunikation konfiguriert sind, dann entfernen Sie das Häkchen bei "Verwende Https/Tls".
- $\Rightarrow$  Schließen Sie die Konfiguration mit einem Klick auf das "Check"-Symbol ab.

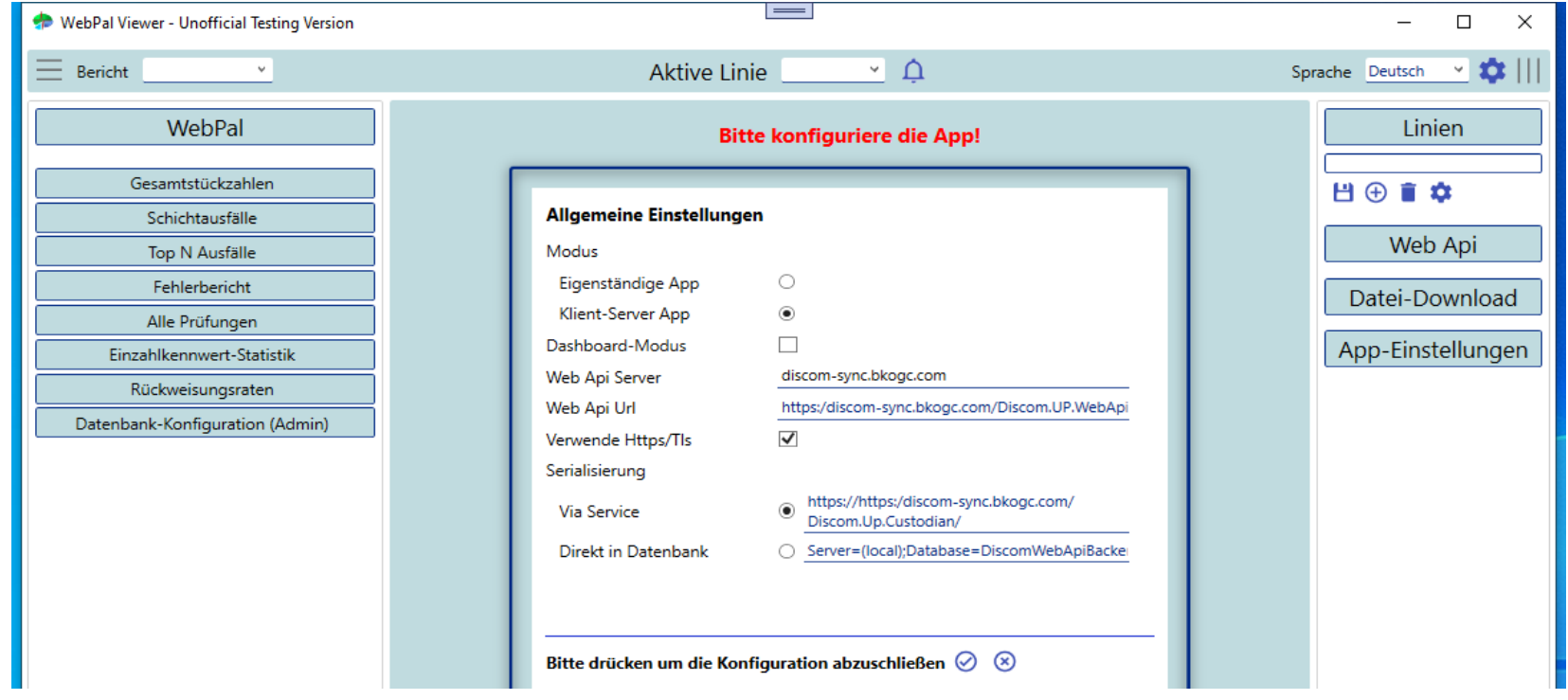

#### **IV. Initiale Konfiguration – Klient-Server App**

 $\Rightarrow$  Sofern die Webservices ordnungsgemäß konfiguriert und erreichbar sind, erscheinen die verfügbaren Linien (siehe Bild).

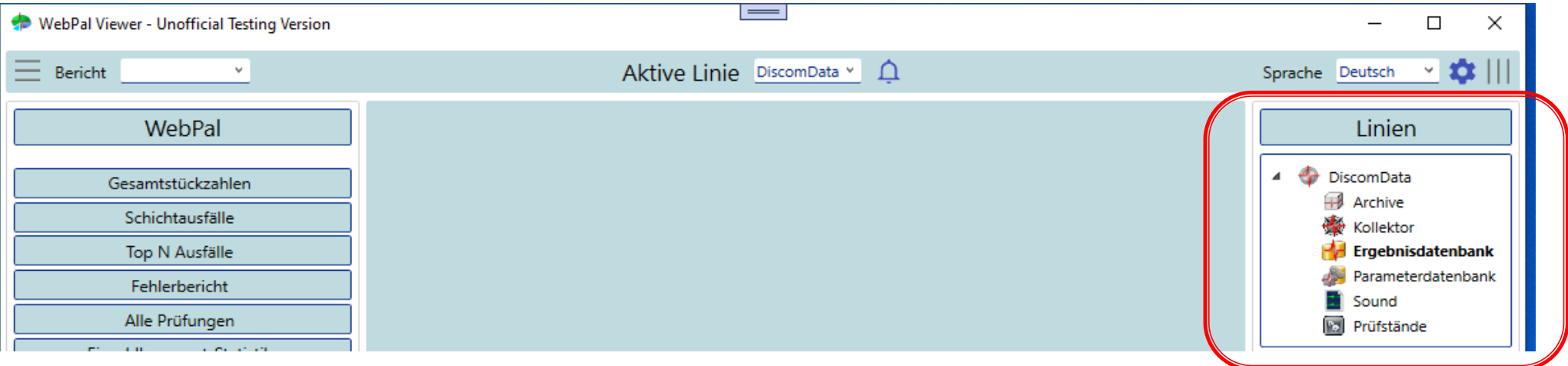

**NO:** 

**DIS** 

#### **IV. Initiale Konfiguration – Eigenständige App**

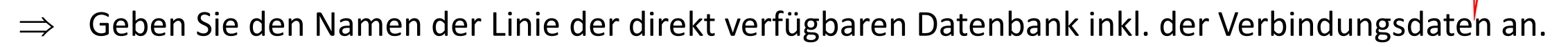

- $\Rightarrow$  Testen Sie die Verbindung zur Datenbank mit einem Klick auf "Verbindungstest".
- $\Rightarrow$  Wenn die Datenbank erfolgreich verbunden werden konnte, schließen Sie die Konfiguration mit einem Klick auf das "Check"-Symbol ab.

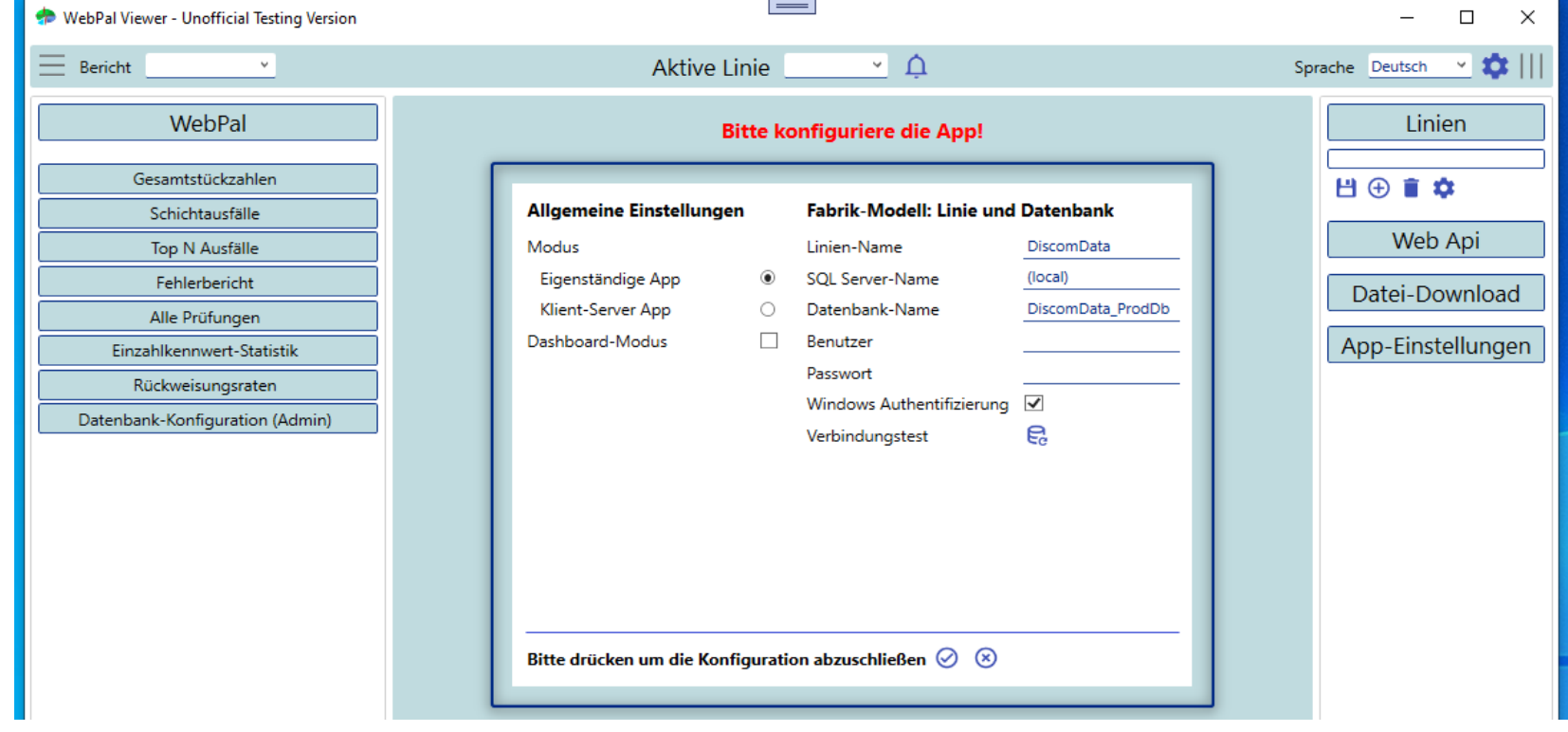

<span id="page-9-0"></span>Die Oberfläche des WebPal Viewer besteht aus 4 Bereichen:

- Das Aktionsmenü (roter Rahmen)
- Das Berichtsmenü (blauer Rahmen)
- Der Darstellungsbereich (grüner Rahmen)
- Der Einstellungsbereich (gelber Rahmen)

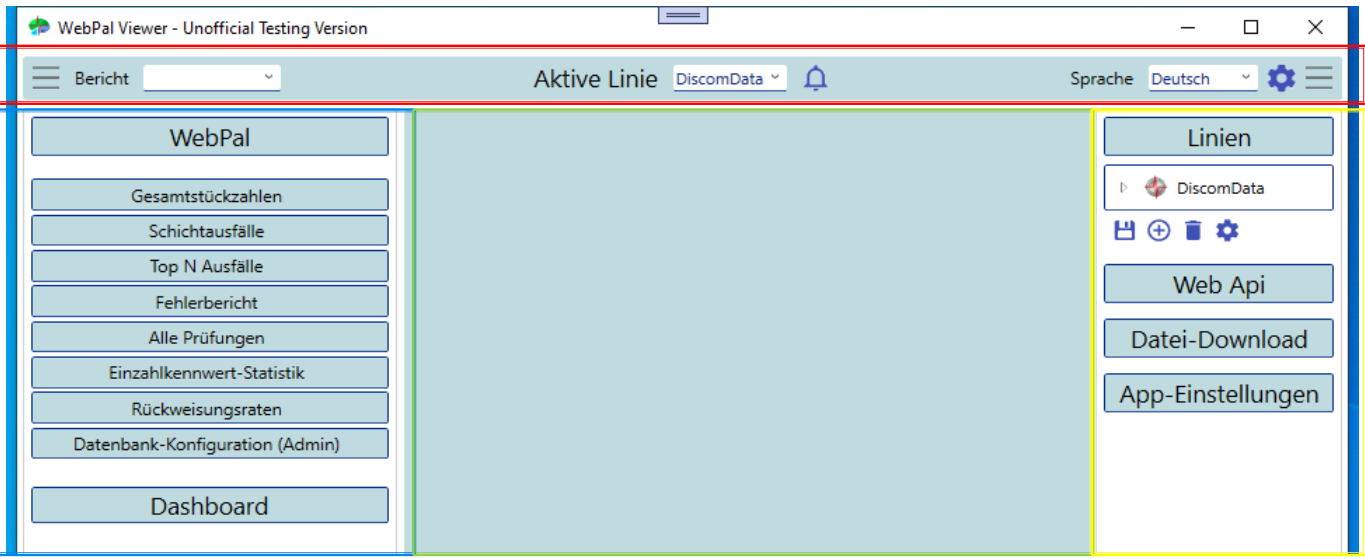

**DIS** 

Das Aktionsmenü besitzt folgende Steuerelemente: Schaltflächen um den Berichtsbereich und den Einstellungsbereich ein-/auszuklappen (roter Rahmen) Eine Auswahl der WebPal-Berichte (blauer Rahmen) Die Auswahl der aktiven Linie (grüner Rahmen) Die Nachrichten-Glocke (oranger Rahmen) Die Sprach-Auswahl (lila Rahmen) Die Einstellungs-Auswahl (hellblauer Rahmen)

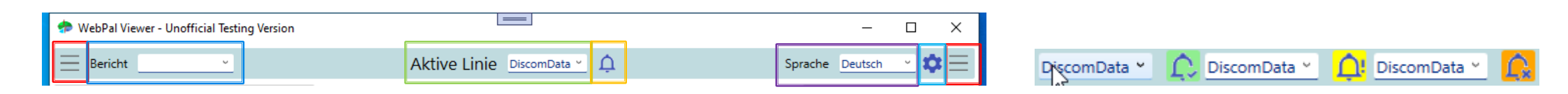

• Die Nachrichten-Glocke informiert durch Hintergrund und Aussehen, welche Art von Nachrichten ausgelöst wurden. Ein Klick auf die Glocke öffnet den Nachrichten-Log im unteren Bereich der App.

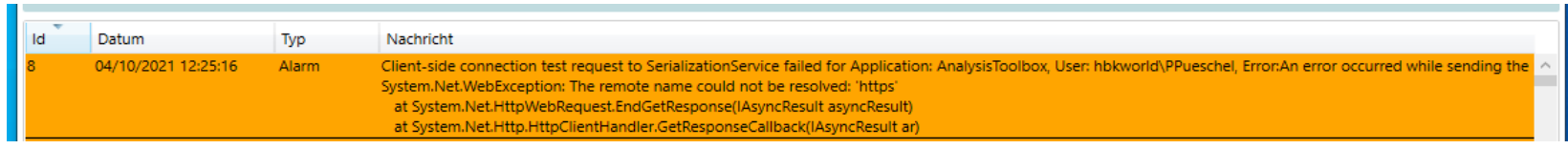

• Die Einstellungs-Auswahl informiert über die vorliegende Version und verfügt über Einstellungen, mit denen der Inhalt der App (Schriftarten, Steuerelemente etc.) vergrößert bzw. verkleinert werden können.

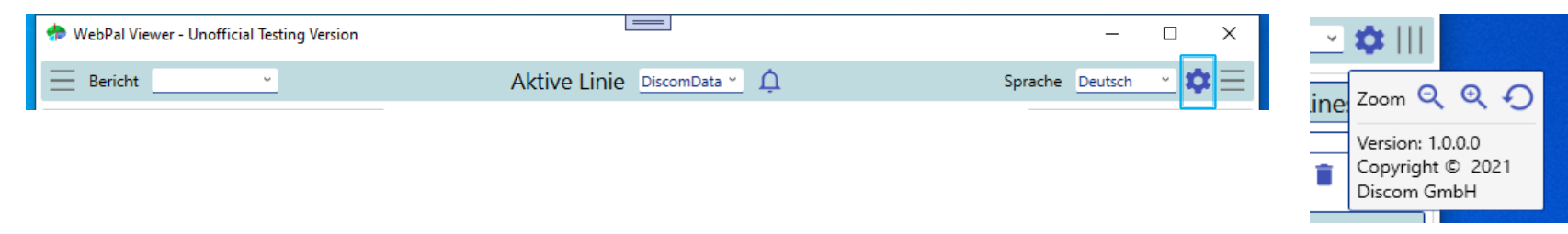

• Die WebPal-Berichte werden entweder durch Auswahl über das Aktionsmenü oder den Berichtsbereich aufgerufen. **Wichtig**: Damit ein Bericht aufgerufen werden kann, muss eine aktive Linie ausgewählt sein.

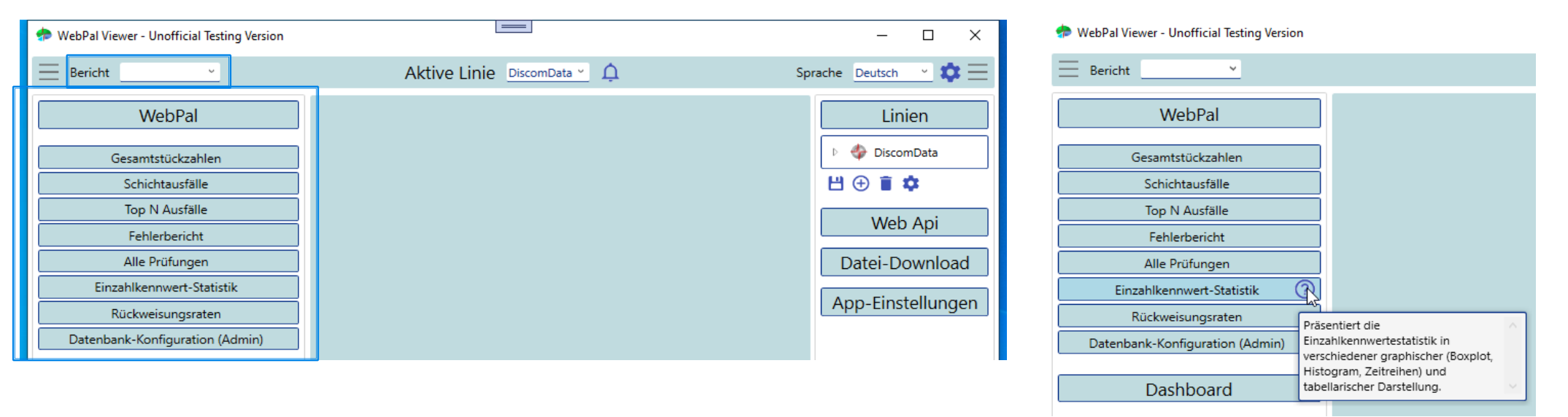

- Im Berichtsbereich gibt es zusätzlich den Bereich "Dashboard". Hier kann das automatische Aufrufen eines ausgewählten Berichts in einem definierten Intervall eingestellt werden.
- Die Untergrenze für das Intervall ist auf 2 Minuten festgesetzt. Aufgerufen werden immer die zuletzt gespeicherten (Abfrage-)Einstellungen des ausgewählten Berichts.

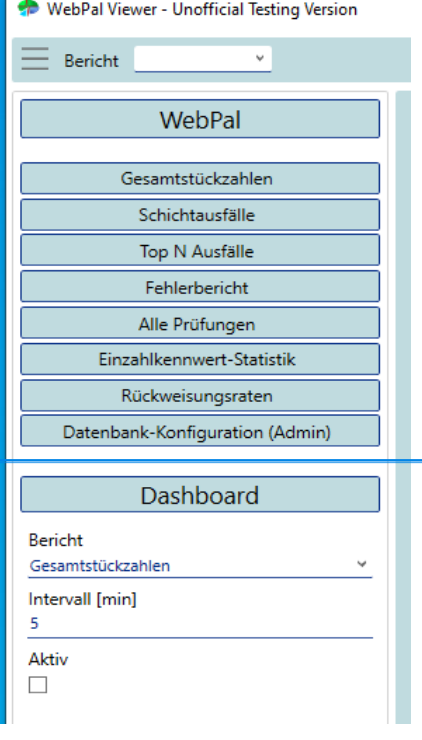

• **Wichtig**: Es ist darauf zu achten, dass der regelmäßige Aufruf bestimmter Berichte (Fehlerberichte, Einzahlkennwerte-Statistik) in kurzen Intervallen je nach Abfrage-Einstellungen (z.B. Zeitraum) - zu erhöhter Belastung der Webservices und der damit verbundenen Datenbank-Server führen können.

Im Einstellungsbereich befinden sich die folgende Bereiche:

- Linien: Beschreibung der verfügbaren Linien inkl. sämtlicher Elemente (Archive, Kollektor, Ergebnisdatenbank, Wav, Prüfstände, etc.). Funktionen zum Editieren der Linien sowie des Hochladens eines Berichtslogos in die Backend-Datenbank
- WebApi: URL der neuen Webservices (WebApi und Serialisierungservice) mit Verbindungstest-Option
- Datei-Download: Einstellungen für die Speicherorte für den Datei-Download (allgemein, Archive, Wav-Dateien), das Öffnen von heruntergeladenen Dateien und das zusätzliche Herunterladen von Mittelwertsarchiven
- App-Einstellungen: Einstellungen für die Pfade zu den Programmen "Präsentation" und "TasWavEditor", das Laden der letzten Abfrage beim Berichtsaufruf und dem erneuten Aufruf der Konfigurationsansicht

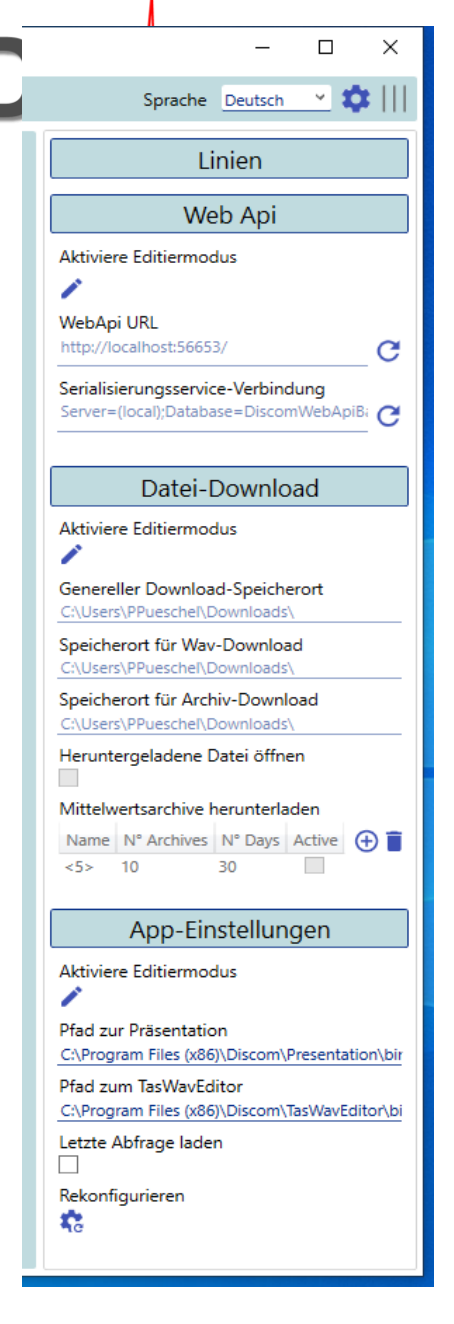

- Im Einstellungsbereich für die Linien befindet sich die Linienübersicht inkl. der Schaltflächen für Speichern, Hinzufügen einer Linie, Entfernen einer Linie, weitere Einstellungen
- Weitere Einstellungen: Hier kann ein Kunden-Berichtslogo in die Backend-Datenbank hochgeladen werden, ein bestehendes ACWProject.xml (Konfig-Datei des alten WebPal) in das Linien-Modell konvertiert werden, sowie der Editiermodus für die Linien mit einem Passwort freigeschaltet werden (in dem Modus "Klient-Server-App" ist das Editieren der Linien grundsätzlich deaktiviert).
- Wird in der Linienansicht ein Element ausgewählt, erscheint in dem Bereich unterhalb der Linienansicht die jeweiligen Eigenschaften des Elements (siehe roter Rahmen).
- Die Eigenschaften beziehen sich im Wesentlichen auf den Zugriff zu den Resourcen "Ergebnisdatenbank", "Archive", "Wav-Dateien" (Speicherorte, Zugangsdaten, etc.)

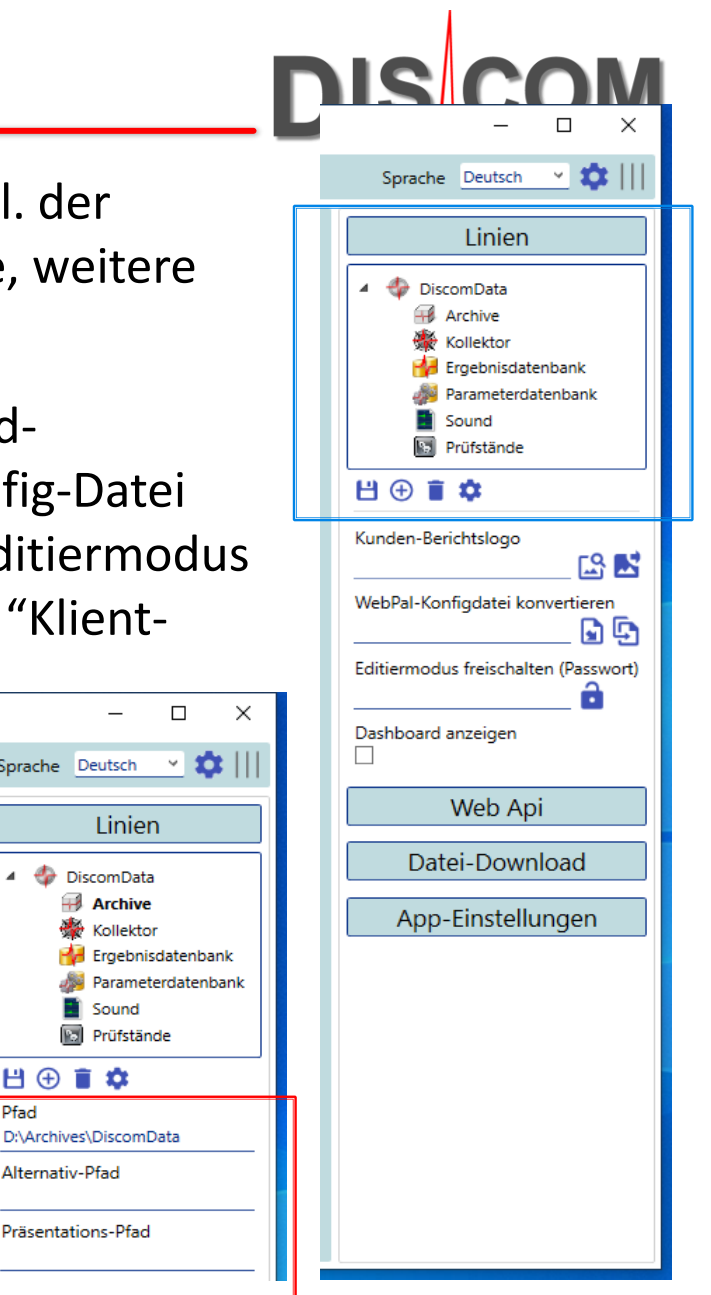

Sprache Deutsch

DiscomData  $\overline{\mathcal{A}}$  Archive

Kollektor

**Ri** Sound

日⊕言☆

Alternativ-Pfad

Präsentations-Pfad

Pfad

- Im Eigenschaftsbereich der Ergebnisdatenbank befinden sich neben den üblichen Verbindungsdaten (Name der Datenbank, Name der SQL Server Instanz, etc.) zusätzlich noch zwei Schaltflächen für den Verbindungstest zur Datenbank und die Aktualisierung der Datenbank.
- Die Option für den Verbindungstest ist standardmäßig verfügbar. Das Aktualisieren der Datenbank dagegen ist nur nach Freischaltung mit Passwort (im Bereich "weitere Einstellungen") verfügbar.
- **Wichtig**: Das neue WebPal erfordert eine Reihe von neuen, in der Datenbank gespeicherten Abfragen und Funktionen. Die Änderungen sind in einem SQL-Skript hinterlegt, das im Programmverzeichnis zu finden ist und entweder manuell im SQL Management Studio oder durch die Funktion im WebPal Viewer ausgeführt werden kann. Bei Datenbanken auf Server, die bereits mit dem neuen WebPal ausgeliefert wurden, ist keine Aktualisierung erforderlich.

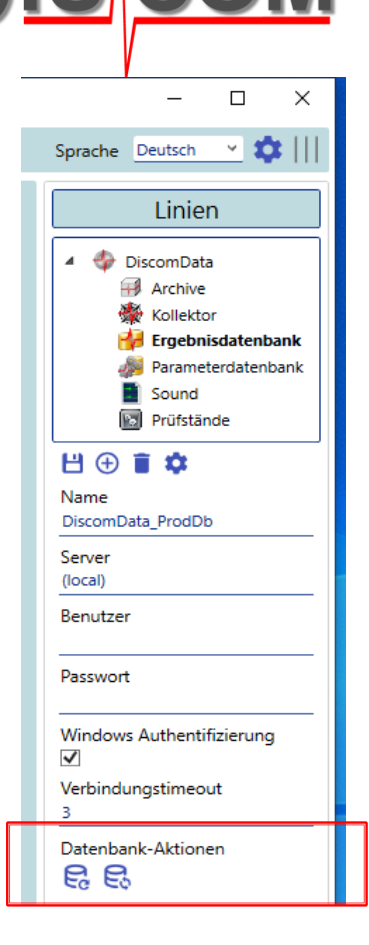

<span id="page-16-0"></span>Der Darstellungsbereich für die Berichte zeichnet sich durch folgende Unterbereiche aus:

- Tab-Bereich (blauer Rahmen): Berichte sind in parallelen Tabs oder außerhalb des Hauptfenster darstellbar
- Abfrage-Bereich (roter Rahmen): Auswahlen für die Datenabfrage (Speicherung mehrerer Auswahlen)
- Berichtsdarstellung (grüner Rahmen): Darstellung der aus WebPal bekannten ReportViewer-Berichte
- Berichtsparameter (gelber Rahmen): Berichtsspezifische Parameter mit Aktualisierungsfunktion

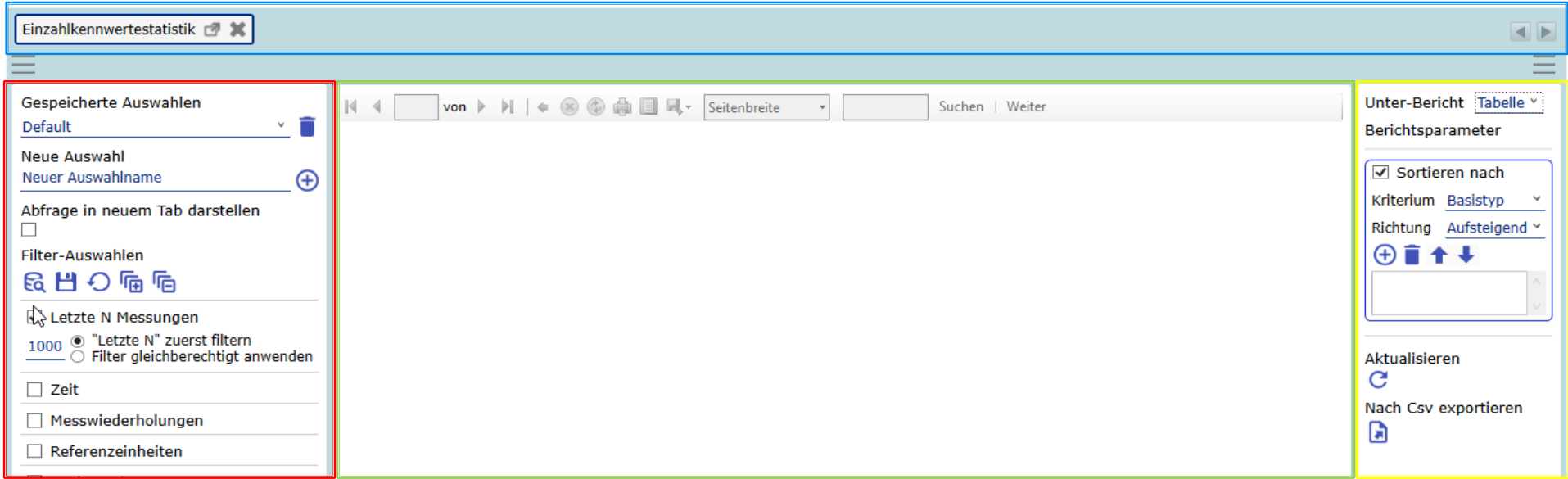

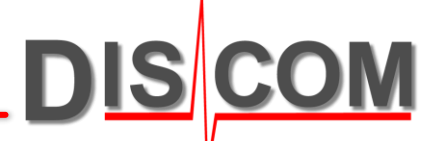

Tab-Bereich: Berichte sind in parallelen Tabs oder außerhalb des Hauptfenster darstellbar

- Auslagern erfolgt durch Klick auf das rot umrahmte Symbol im Tab. Einbinden erfolgt durch Klick auf das "Schließen"-Symbol des ausgelagerten Fensters.
- Wird ein Bericht mehrfach aufgerufen, bekommen die Tabs fortlaufende Nummern (siehe Bild).

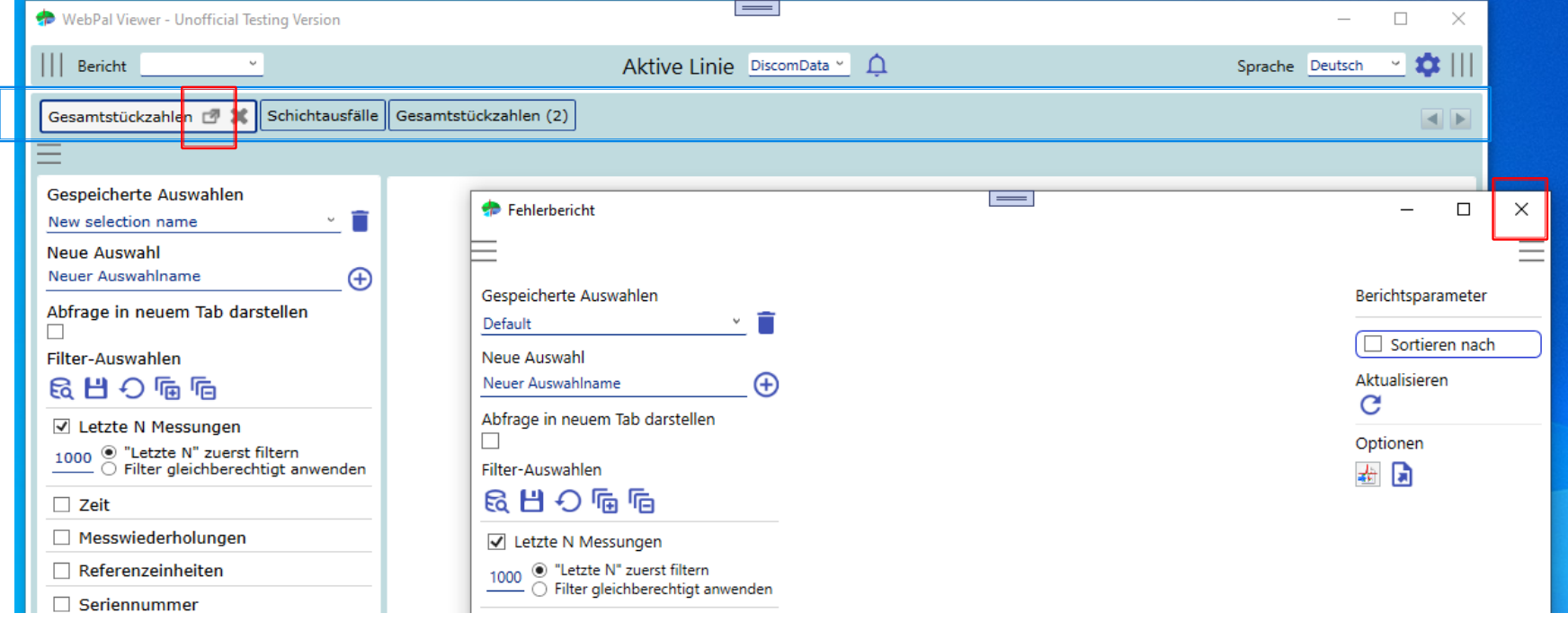

Gesamtstückzahlen [77 30 Gespeicherte Auswahlen  $von \rightarrow \rightarrow$ New selection name **Neue Auswahl** Neuer Auswahlname  $\bigoplus$ Abfrage in neuem Tab darstellen <u>ilter-Auswahlen</u> 品出り帰信 √ Letzte N Messungen  $\circledcirc$  "Letzte N" zuerst filtern<br> $\circlearrowright$  Filter gleichberechtigt anwenden 1000 B  $\Box$  Zeit Messwiederholungen Filter für Zeit/Datum, Kann in Verbindung mit dem "letzten n  $\Box$  Referenzeinheiten Messungen"-Filter verwendet werden.  $\Box$  Seriennummer  $\Box$  Basistyp / Typ

Der Abfrage-Bereich ist der Bereich, in dem die Datenabfrage für den jeweiligen Bericht spezifiziert wird. Ein Überblick über die einzelnen Bereiche:

- Auswahlbereich (blauer Rahmen): Liste der gespeicherten Auswahlen, Löschen einer Auswahl, Hinzufügen einer neuen Auswahl
- Aktionsbereich (roter Rahmen): Abfrage abschicken, Auswahl speichern, Auswahl auf Standardwerte zurücksetzen, Auswahlfelder ausklappen, Auswahlfelder einklappen
- Filterbereich (grüner Rahmen): Hier befinden sich die für jeden Bericht spezifischen Filterauswahlen. Dies umfasst zeit-basierte Filter ("Zeit", "Letzte N Messungen", "Schichtzeiten") und nicht zeitbasierte Filter (z.B. "Typ", "Prüfstand", "Seriennummer").
- Jeder Filterbereich enthält in seiner Schaltfläche ein Info-Symbol, das bei Mausklick kurz und knapp die Funktionsweise des entsprechenden Filters anzeigt.

Allgemein: Jeder Filter kann über die "Check-Box" aktiviert/deaktiviert werden. Wenn ein Filter deaktiviert ist, wird er in der Abfrage nicht berücksichtigt. Jeder Filter kann über seine Titel-Schaltfläche ein-/ausgeklappt werden. Die Filter werden immer mit einer "UND"-Verknüpfung zu einer Abfrage kombiniert.

Die Filter im Überblick:

- "Letzte N Messungen": Abfrage der letzten n Messungen. Wenn die Option "Letzte N Messungen (sub-)filtern" gesetzt ist, werden zuerst die spezifizierten letzten n Messungen abgefragt und anschließend auf diese n Messungen alle anderen nicht zeit-basierten Filter angewendet. Die Option "Alle Filter kombinieren" sorgt dafür, dass die Filter kombiniert werden, also z.B. die letzten n Messungen von Prüfstand 1 und Typ B. Der Filter kann mit dem "Zeit"-Filter kombiniert werden. In diesem Fall werden die letzten n Messungen vor dem Enddatum der "Zeit"-Auswahl abgefragt.
- "Zeit": Ein Auswahlfeld bietet eine Vielzahl an vordefinierten Zeiträumen (z.B. letzte Woche, letztes Quartal, etc.). Die Auswahl verändert entsprechend das Start- und Enddatum. Eine manuelle Anpassung des Datums bzw. der Zeit ist unabhängig davon möglich. Der Filter kann mit dem "Letzte N Messungen"-Filter kombiniert werden.

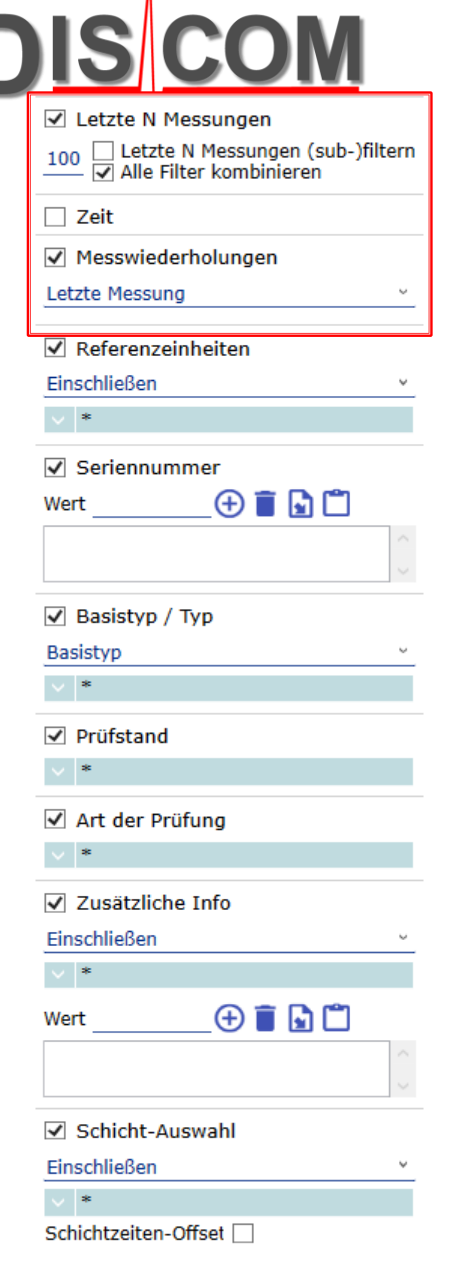

- "Messwiederholungen": Da Prüflinge (einzigartige Seriennummer) tw. mehrmals gemessen werden, können diese Messwiederholungen gefiltert werden. Die Optionen sind "erste Messung", "letzte Messung", "alle Messungen", "aktuelle Ausfälle", "Direktläufer".
- "Referenzeinheiten": In der Ergebnisdatenbank können benutzerdefinierte Listen mit Referenzeinheiten angelegt werden (nach Typ und nach Seriennummer). Der Filter definiert, ob diese Referenzeinheiten in der Abfrage eingeschlossen oder ausgeschlossen werden sollen.
- "Seriennummer": Filtern nach einer oder mehrerer Seriennummern. Eine Liste von Seriennummern kann von einer CSV-Datei oder aus dem Zwischenspeicher importiert werden. Mittels des %-Zeichen kann nach Auftreten einer Zeichenfolge innerhalb der Seriennummern gesucht werden (z.B. ein %123 filtert alle Seriennummern, die auf 123 enden). Falls die Option 'Extrahiere Nummer aus Seriennummer' ausgewählt ist, werden die angegebenen Seriennummern entsprechend der 'Start'- und 'Länge'-Parameter zerlegt. Mit dieser Option kann ein Wertebereich (z.B. 10-20) angegeben werden (unter Verwendung des einfachen Trennstrichs '-').
- "Basistyp/Typ": Filter nach Typen/Basistypen. "Prüfstand": Filter nach Prüfständen.

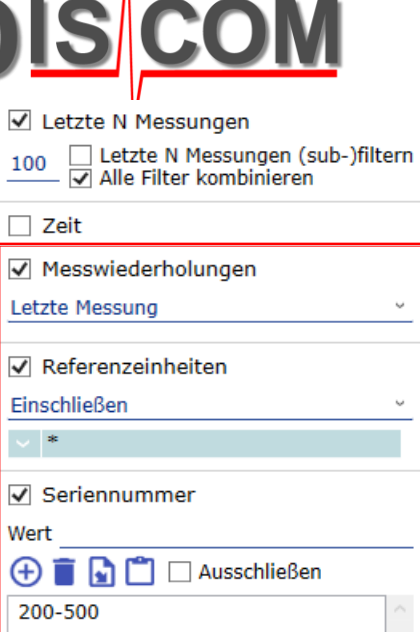

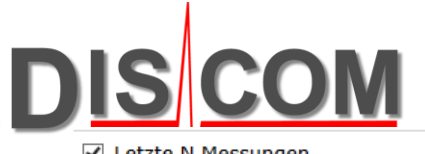

- "Art der Prüfung": Im TasAlyser kann die Art der Prüfung definiert werden (bzw. vom Prüfstand gesetzt werden). Diese Info ist in den Archiven bzw. der Ergebnisdatenbank gespeichert und kann entsprechend gefiltert werden. • "Zusätzliche Info": Im TasAlyser können beliebige, zusätzliche Infos definiert werden (bzw. vom Prüfstand gesetzt werden). Dies sind "Schlüssel-Wert"-Paare, die mit einer Messung verknüpft werden und in den Archiven bzw. der Ergebnisdatenbank gespeichert werden. In dem Filter sind zuerst die Schlüssel auszuwählen und anschließend eine Liste von Werten anzugeben, nach denen gefiltert werden soll.
	- Die Liste kann von einer CSV-Datei oder aus dem Zwischenspeicher importiert werden. Zudem kann definiert werden, ob die Liste in der Abfrage aus-/ oder eingeschlossen werden soll.
- "Schicht-Auswahl": In der Ergebnisdatenbank können linienspezifische Schichtzeiten definiert werden. Der Filter erlaubt das Filtern nach diesen Schichtzeiten. Zusätzlich kann über die Option "Schichtzeiten-Offset" (wenn eine Schicht über den Tageswechsel läuft, z.B. von 22:00 des Vortages bis 06:00 des heutigen Tages, entspricht der Offset der Anzahl der Stunden vom Vortag bis zu Mitternacht). Dieser Offset wird dann auf die aktuelle Zeit-Auswahl angewendet (d.h. Start- und Enddatum werden entsprechend um diesen Offset verschoben). Nur sinnvoll für die Auswahl "Heute", "Gestern", "Tag".

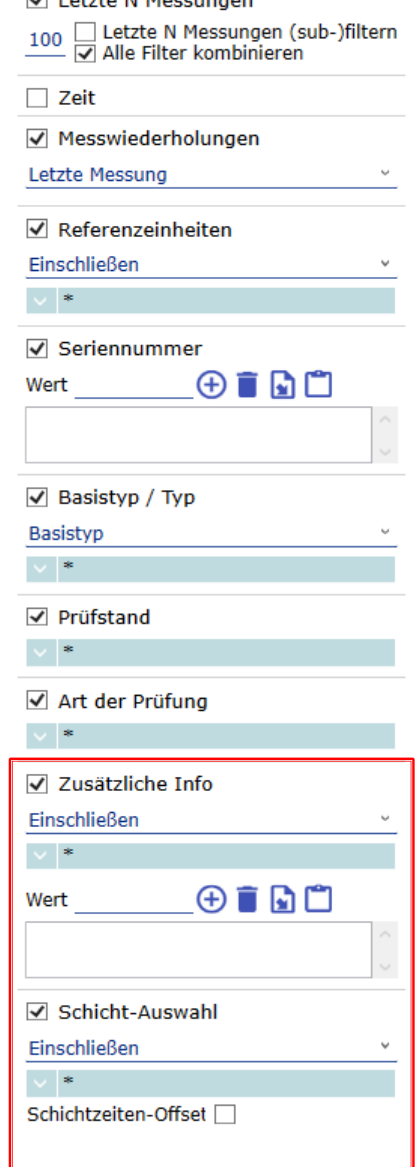

#### <span id="page-22-0"></span>**VII. Berichtsdarstellung**

- Die Berichtsdarstellung erfolgt im WebPal Viewer analog zu dem alten WebPal auf Basis des ReportViewer von Microsoft.
- Die Funktionalität (Export und Drucken des Berichts, Zoom, etc.) und Layout sind daher gleich geblieben .
- Der Hauptunterschied ist, dass die Berichte nun client -seitig vom WebPal Viewer erzeugt werden. Dies entlastet den Webserver und hat den Vorteil, dass die Berichte - ohne erneute Datenanfrage an den Server - aktualisiert werden können (z.B. geänderte Achsenskalierung).
- Die "Aktualisieren"-Schaltfläche befindet sich für ausgewählte Berichte in dem Bereich "Berichtsparameter" (siehe Folie [17\)](#page-16-0).

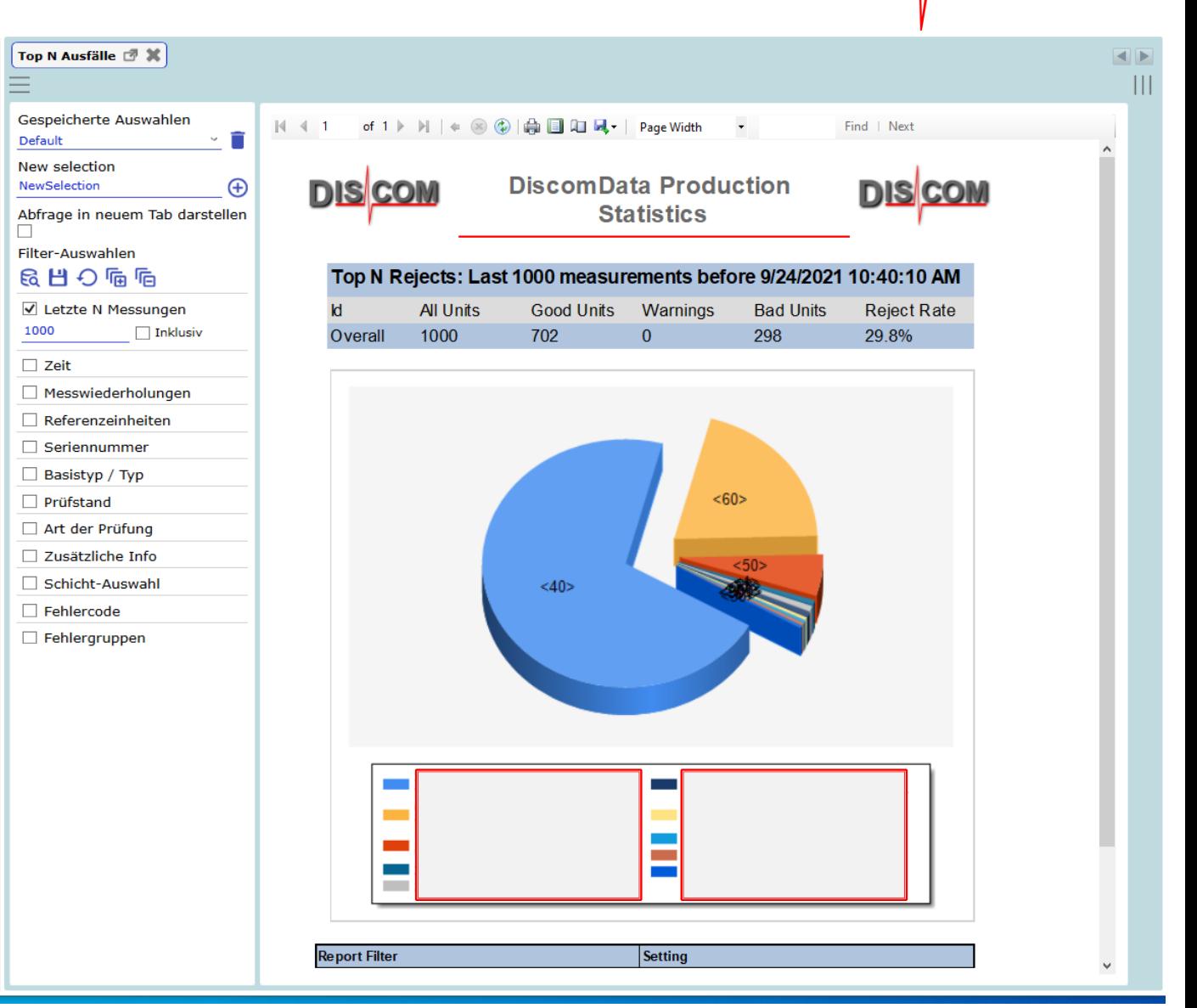

**DIS** 

#### <span id="page-23-0"></span>**VIII. Berichtsübersicht: Gesamtstückzahlen**

• Der Bericht enthält eine Übersicht über die i.O/n.i.O-Zahlen bzw. die n.i.O-Rate. Der Text der n.i.O-Rate (siehe gelber Rahmen) verlinkt den "Top N Ausfälle"-Bericht, d.h. ein Klick auf die n.i.O-Rate ruft den "Top N Ausfälle"-Bericht hervor, - parametriert mit der Basistyp-/Prüfstandskombination der angeklickten n.i.O-Rate.

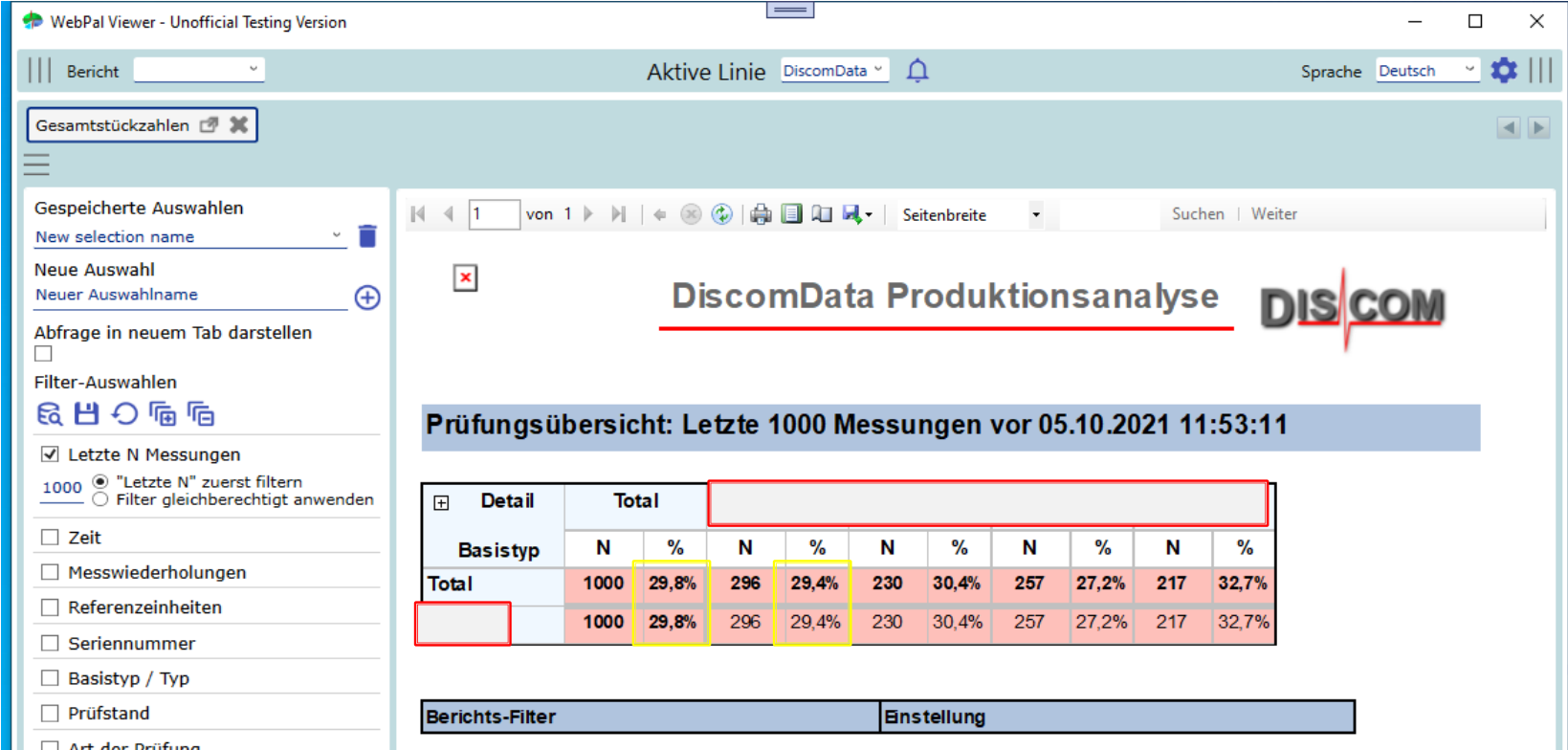

#### **VIII. Berichtsübersicht: Schichtausfälle**

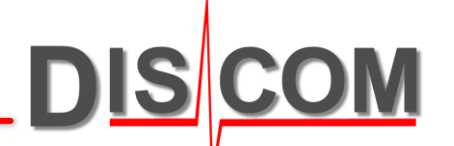

- Der Bericht enthält eine Übersicht über die n.i.O-Zahlen bzw. die n.i.O-Rate, aufgeschlüsselt nach Schichtzeit, Basistyp/Type und Fehlertext. Zusätzlich zu den allgemeinen Filtern, erlaubt der Bericht das Filtern nach Fehlercode und Fehlergruppe.
- Zudem enthält der Bericht eine Übersicht über die Gesamtstatistik für den ausgewählten Zeitraum.

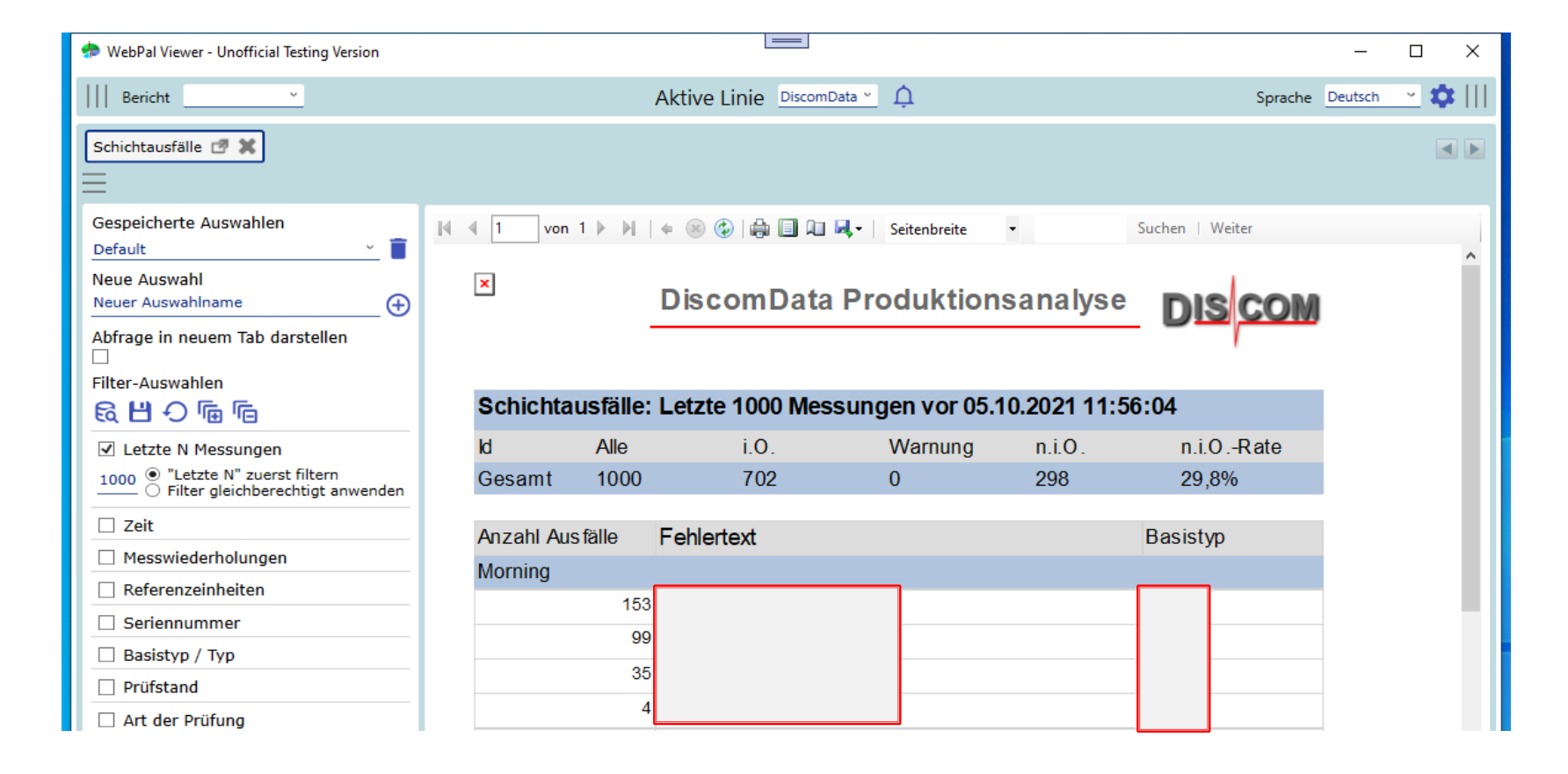

#### **VIII. Berichtsübersicht: Top N Ausfälle**

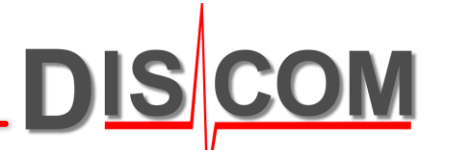

- Der Bericht enthält eine Übersicht über die Verteilung der Fehler, gruppiert nach Fehlercode, Basistyp/Typ, Prüfstand, etc. Standardmäßig ist die Verteilung über Fehlercode eingestellt. Zusätzlich können die "Top N" eingestellt werden. Zusätzlich zu den allgemeinen Filtern, erlaubt der Bericht das Filtern nach Fehlercode und Fehlergruppe.
- Ein Klick auf ein Tortenstück verlinkt den Fehlerbericht (Fehlercode-Gruppierung) oder die Top-N-Ausfälle (Gruppierung nach Basistyp/Typ, Prüfstand, etc.), - parametriert mit dem Fehlercode bzw. dem Gruppenelement des angeklickten Tortenstücks.

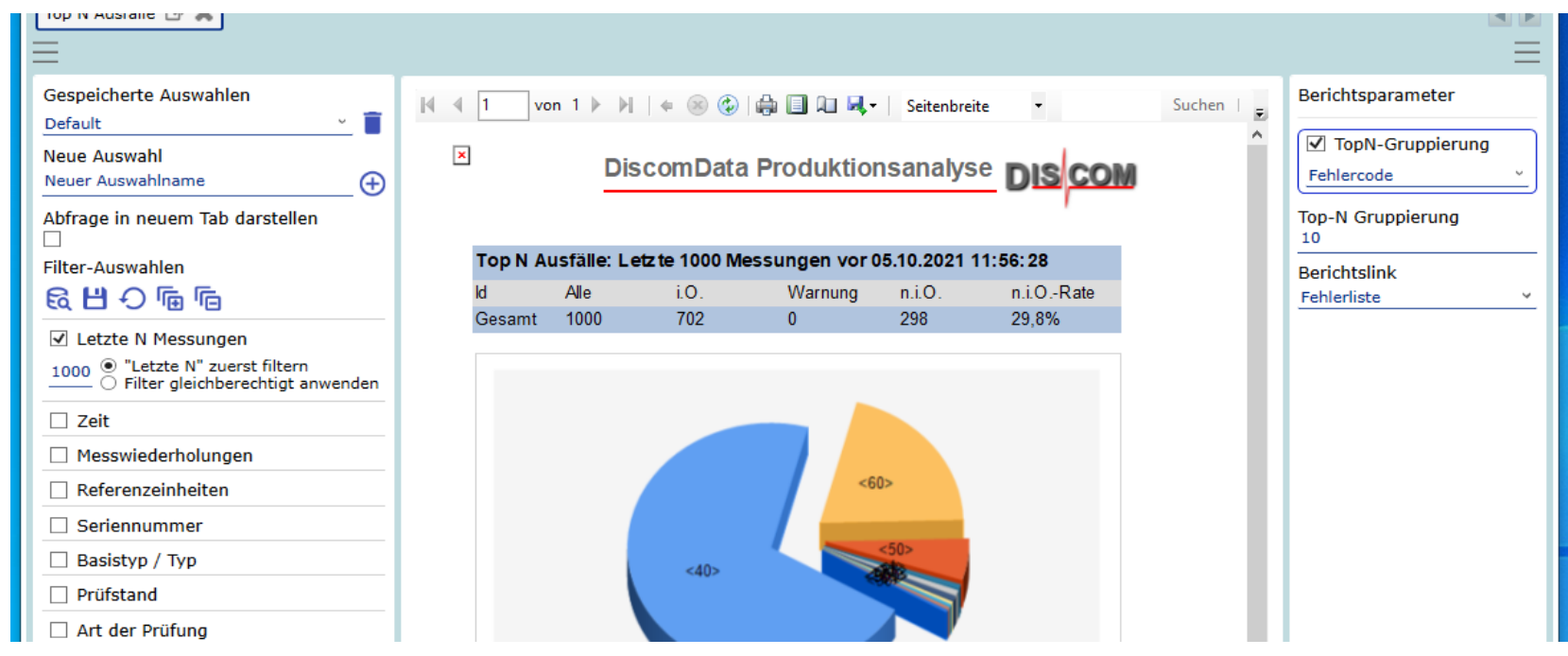

#### **VIII. Berichtsübersicht: Fehlerbericht**

 $\blacksquare$ 

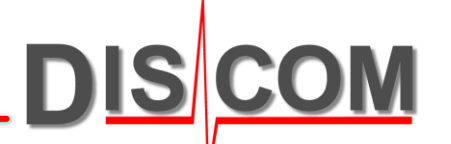

×

- Der Bericht listet die Messungen mit Fehlern bzw. Warnungen inkl. der Detailinformation der Fehler/Warnungen. Zusätzlich zu den allgemeinen Filtern, erlaubt der Bericht das Filtern nach Fehlercode, Fehlersequenz und Fehlergruppe.
- Der Bericht erlaubt die dynamische Sortierung sowie den Export als CSV-Datei bzw. als Konfig-Datei für die Präsentation (Bereich "Berichtsparameter").

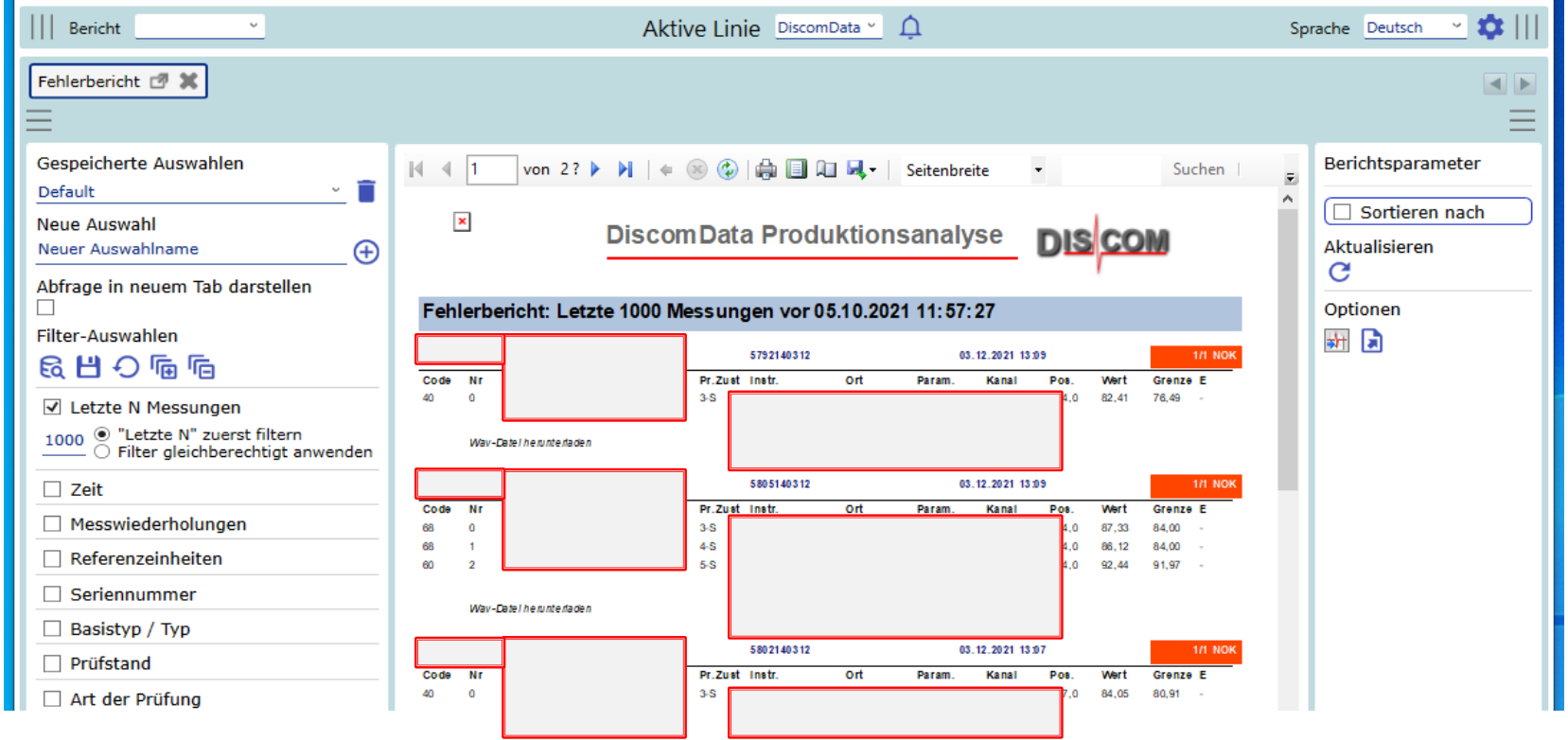

Zudem enthält der Bericht eine Reihe von Links:

- Klick auf den Prüfstandsnamen: Herunterladen der dazugehörigen Archiv-Datei.
- Klick auf den Fehlercode: Aufrufen des Einzahlkennwerte-Bericht (Zeitreihe) parametriert mit der Messgröße des Fehlers.
- Klick auf die Seriennummer: Aufrufen des Berichts "Alle Prüfungen" parametriert mit der Seriennummer.
- Klick auf den "Wav-Datei herunterladen"-Schriftzug: Herunterladen der dazugehörigen Wav-Datei.
- Klick auf das Feld "Wert": Aufrufen des Berichts "Alle Messgrößen" für alle Messungen der Seriennummer.
- Klick auf das farbige Feld der Messwiederholungen (z.B. 1/1 NOK): Aufruf des Berichts "Alle Messgrößen" für diese Messung.

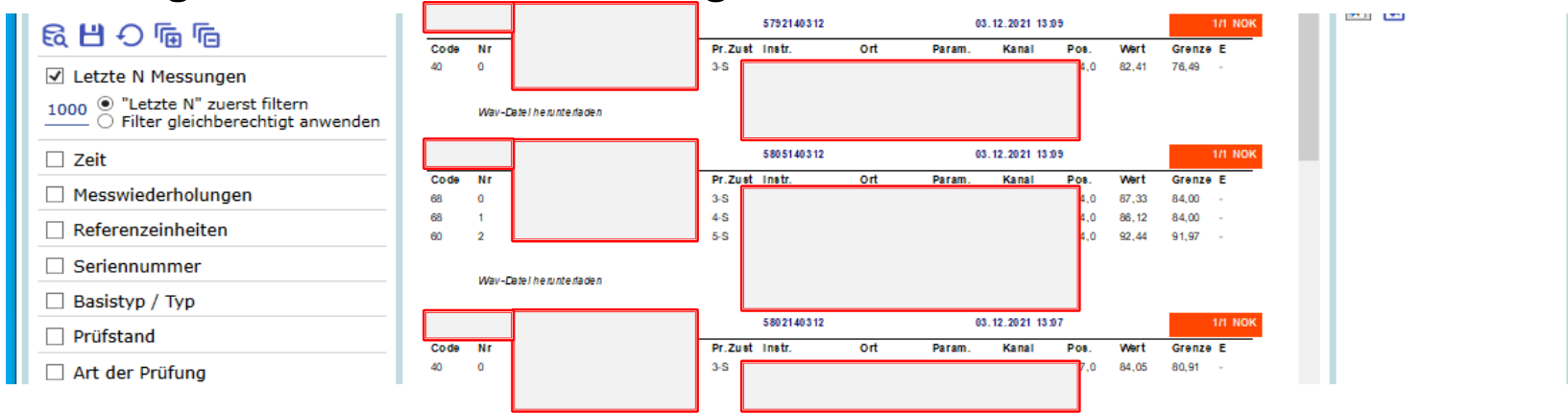

#### **VIII. Berichtsübersicht: Alle Prüfungen**

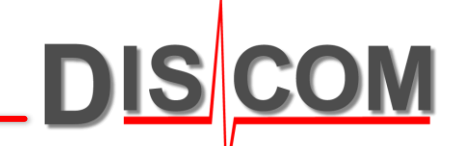

- Der Bericht listet alle Messungen auf inkl. der Detailinformation potentieller Fehler/Warnungen. Zusätzlich zu den allgemeinen Filtern, erlaubt der Bericht das Filtern nach Fehlercode, Fehlersequenz und Fehlergruppe.
- Der Bericht erlaubt die dynamische Sortierung sowie den Export als CSV-Datei bzw. als Konfig-Datei für die Präsentation (Bereich "Berichtsparameter").

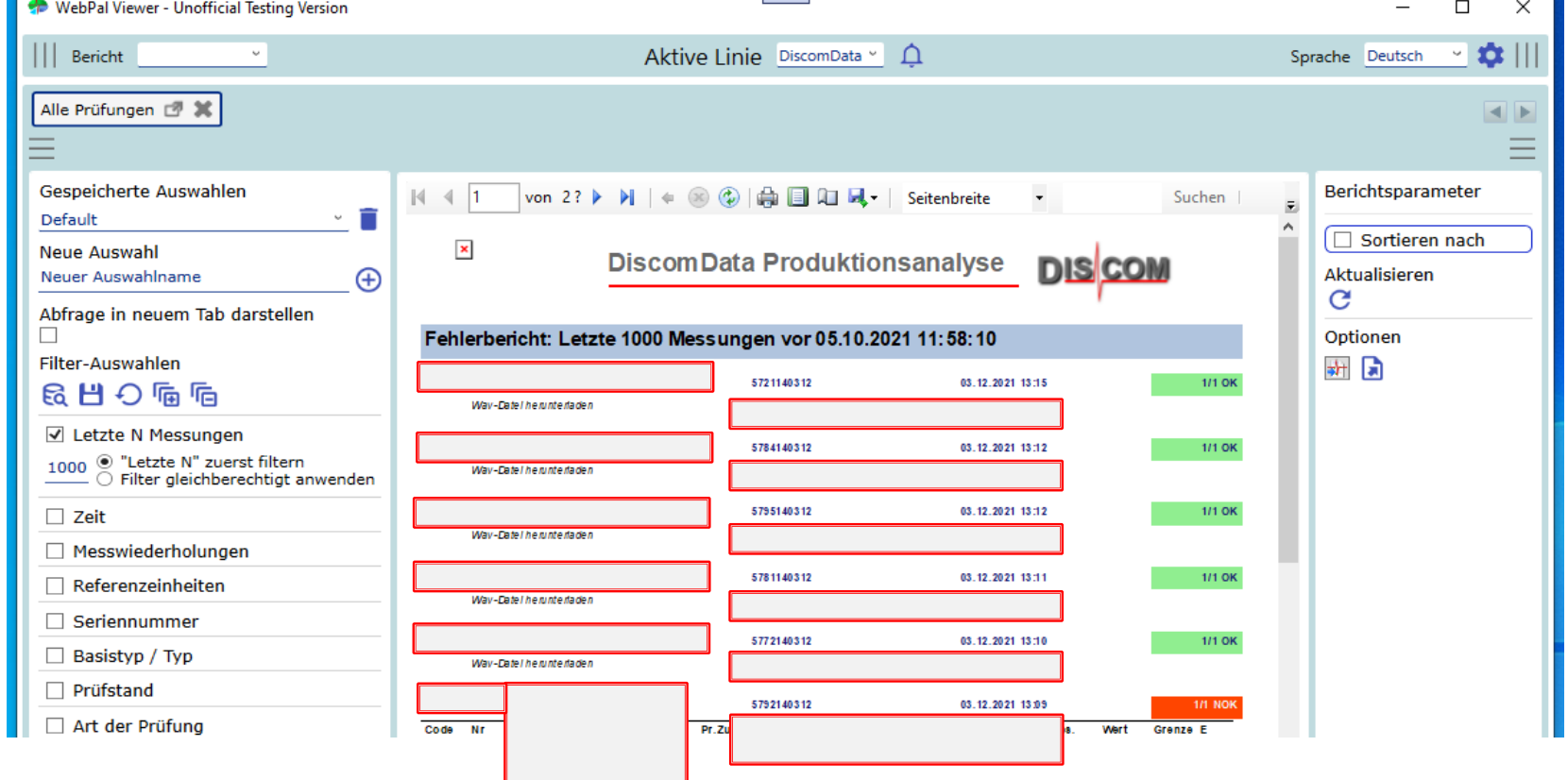

## **VIII. Berichtsübersicht: Einzahlkennwerte-Statistik (Tabelle)**

- Der Bericht listet alle Messergebnisse (Ergebnis, Wert, Grenze) für die ausgewählten Messgrößen auf. Zusätzlich zu den allgemeinen Filtern, erlaubt der Bericht das Filtern nach Instrument, Instrumentenparameter, Prüfzustand, Ort, Instanz (Kanal und Signal).
- Der Bericht erlaubt die dynamische Sortierung sowie den Export als CSV-Datei (Bereich "Berichtsparameter").

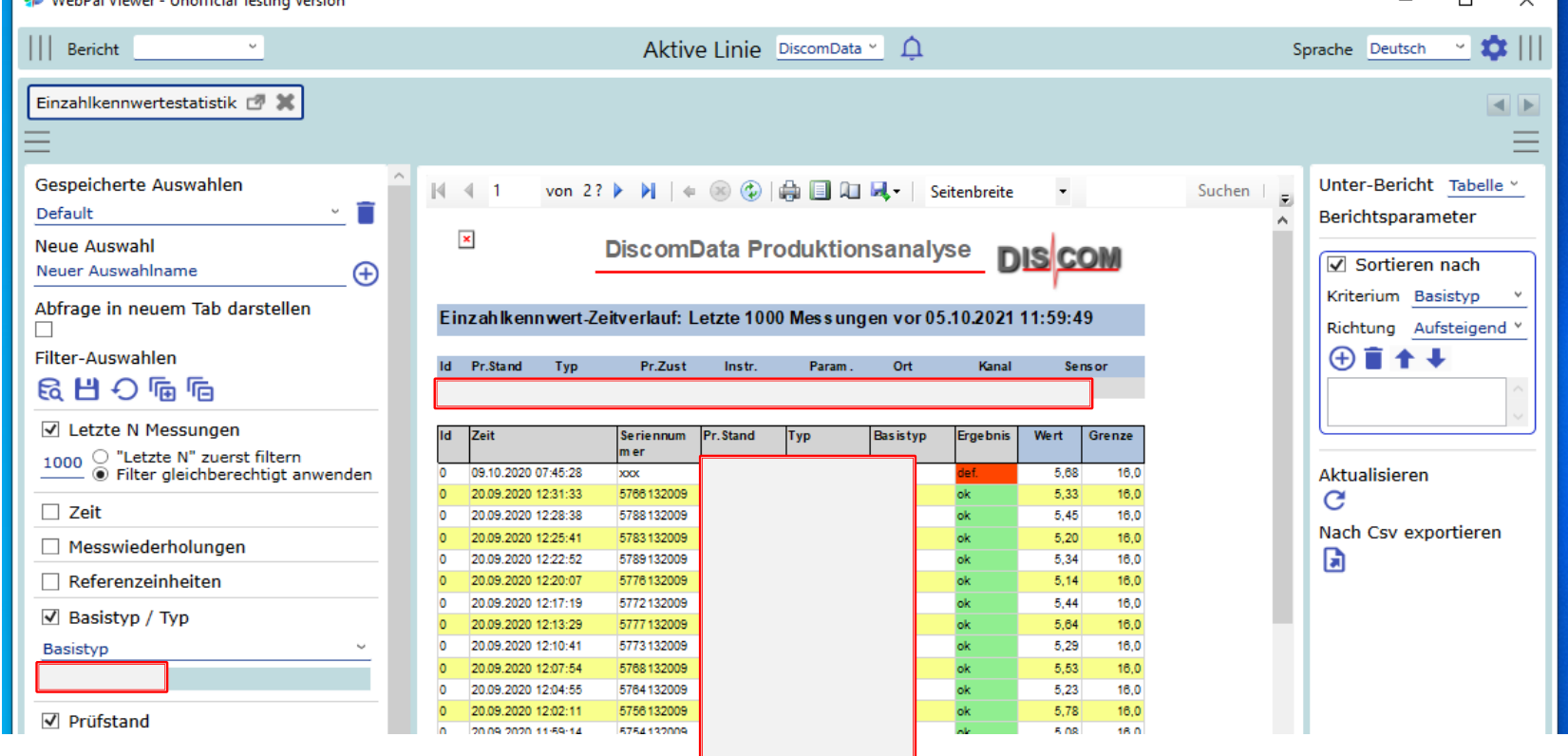

#### **VIII. Berichtsübersicht: Einzahlkennwerte-Statistik (Boxplot)DIS**

- Der Bericht stellt die Verteilung der Messergebnisse in Form eines Boxplots dar, gruppiert nach einem bestimmten Filter (z.B. Prüfstände).
- Der Bericht erlaubt die dynamische Beschränkung der dargestellten Boxen, der Y-Achsenskalierung, sowie den Export als CSV-Datei (Bereich "Berichtsparameter").

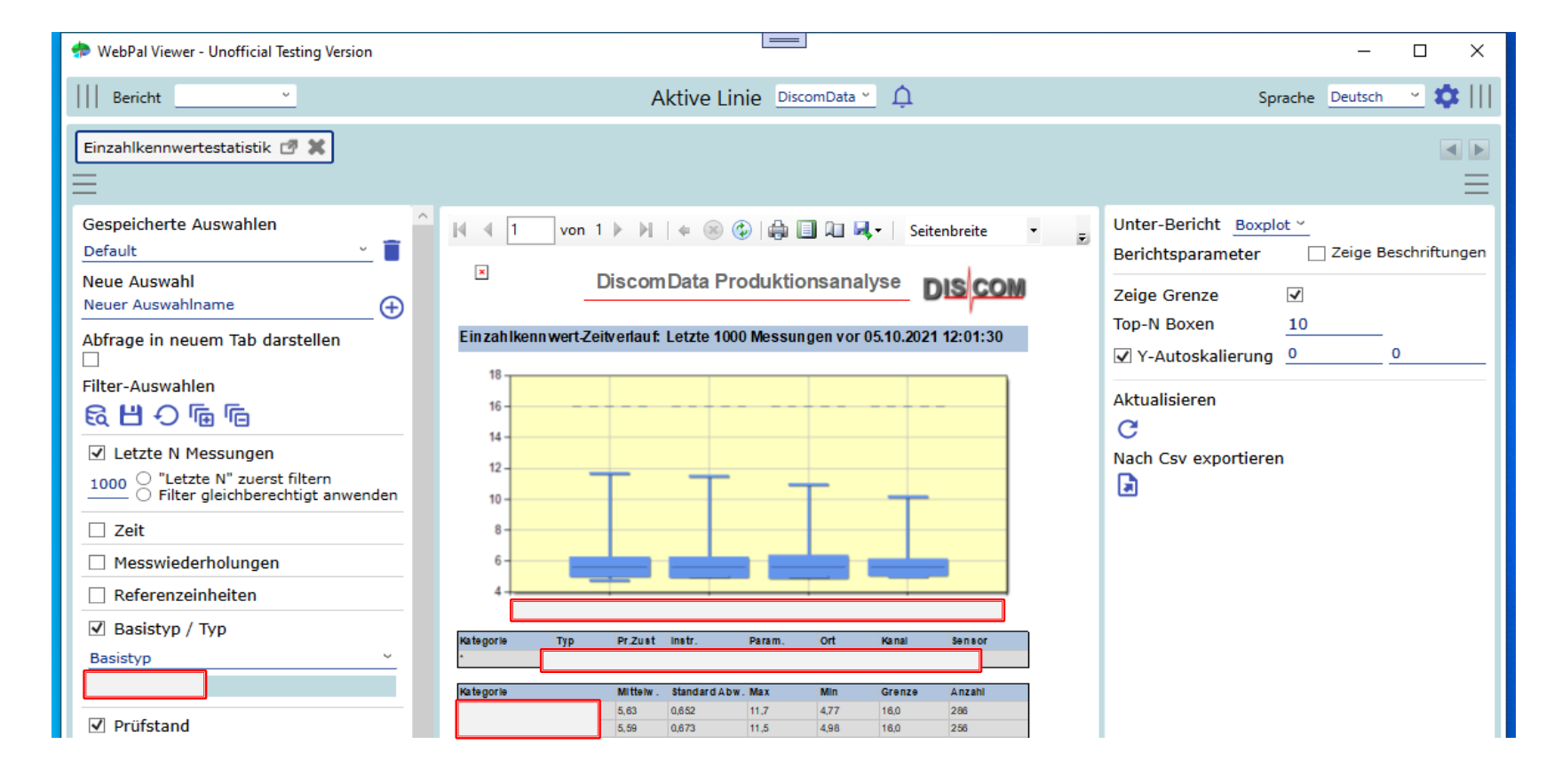

# **VIII. Berichtsübersicht: Einzahlkennwerte-Statistik (Zeitreihe)**

- Der Bericht stellt die Zeitreihe(n) der Messergebnisse dar. Eine Mehrfachauswahl ist möglich (max. 10 Kurven).
- Der Bericht erlaubt die dynamische Änderung einer Vielzahl von Parametern (siehe Bild), sowie den Export als CSV-Datei (Bereich "Berichtsparameter").

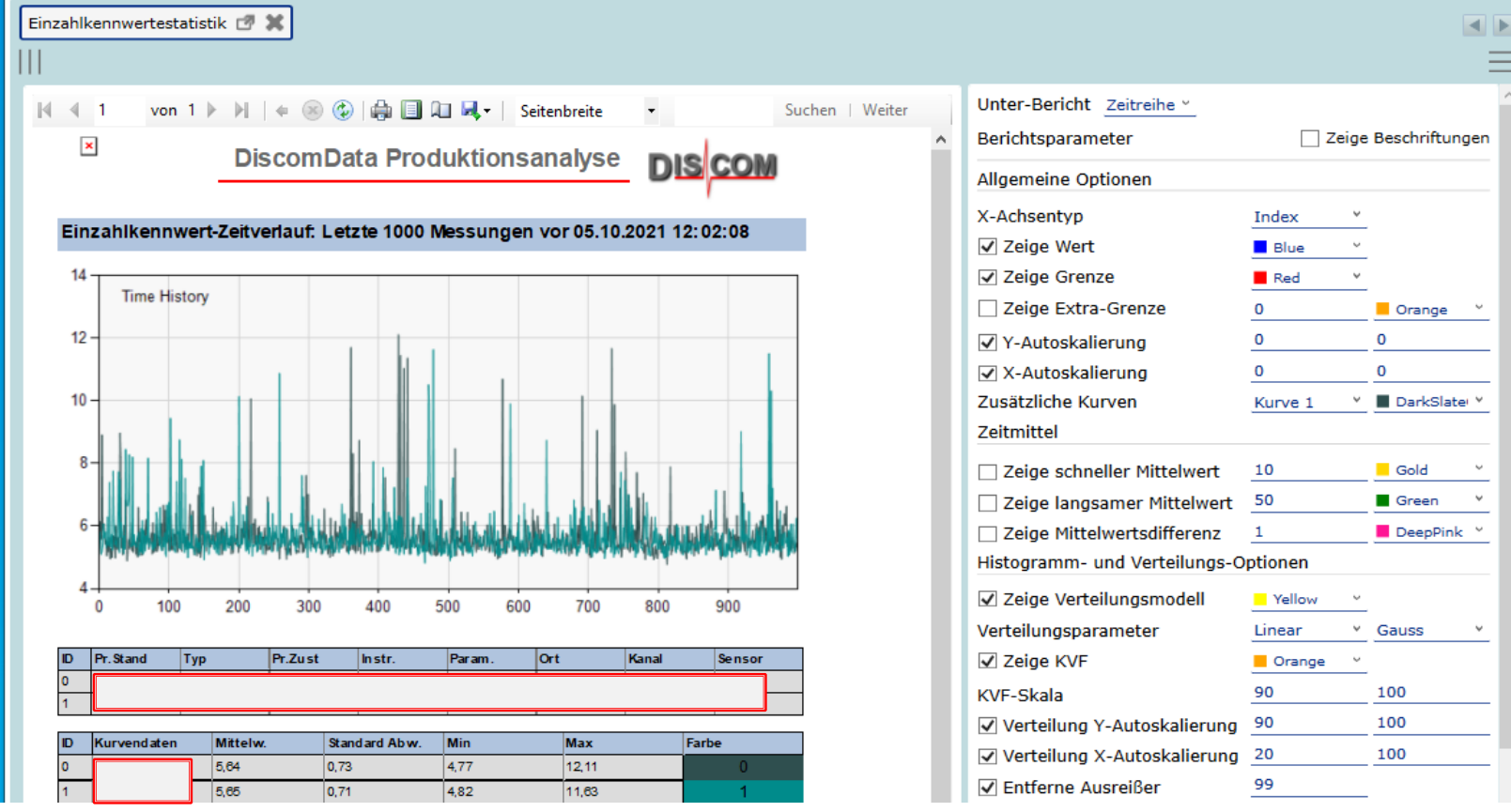

# **VIII. Berichtsübersicht: Einzahlkennwerte-Statistik (Zeitreihe)**

• Der Bericht stellt die Zeitreihe(n) der Messergebnisse dar. Eine Mehrfachauswahl ist möglich (max. 10 Kurven).

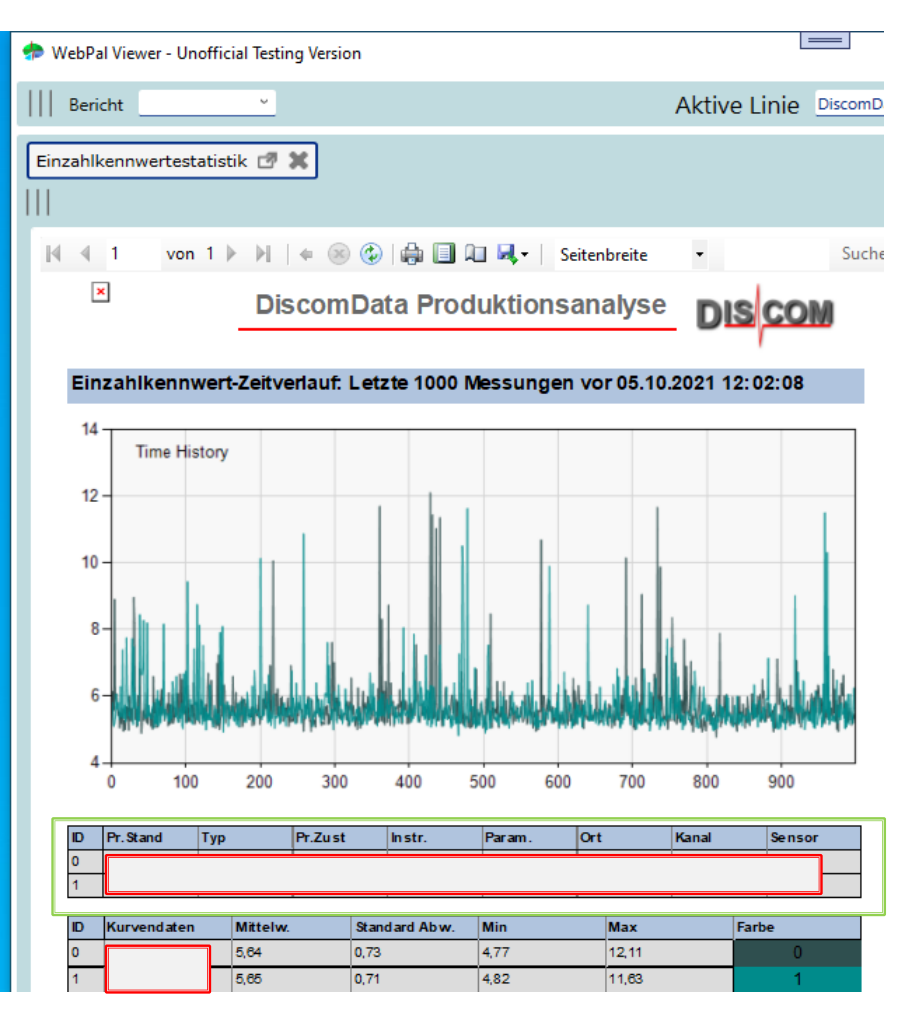

- Der Darstellungsbereich der Kurven unterscheidet sich nach der Anzahl der Kurven.
- Die Darstellung einer einzelnen Kurve enthält zusätzlich die Grenze im Diagramm, sowie ein Histogramm der Messwerte inkl. der Verteilungsfunktion.
- Die Darstellung mehrerer Kurven enthält aus Gründen der Übersichtlichkeit - keine Grenzen, keine Histogramm-Darstellung und keine weiteren Kurven (z.B. Mittelwerte)
- Mehrfachauswahlen werden über eine eindeutige ID identifziert, deren eindeutige Auswahlen in einer Übersichtsliste angezeigt werden (siehe grüner Rahmen).
- Die Mehrfachdarstellung ist nur für die x-Achsen-Optionen "Index" und "Zeit" möglich.

# **VIII. Berichtsübersicht: Einzahlkennwerte-Statistik (Zeitreihe)**

Der Bericht stellt die Zeitreihe(n) der Messergebnisse dar. Eine Mehrfachauswahl ist möglich (max. 10 Kurven).

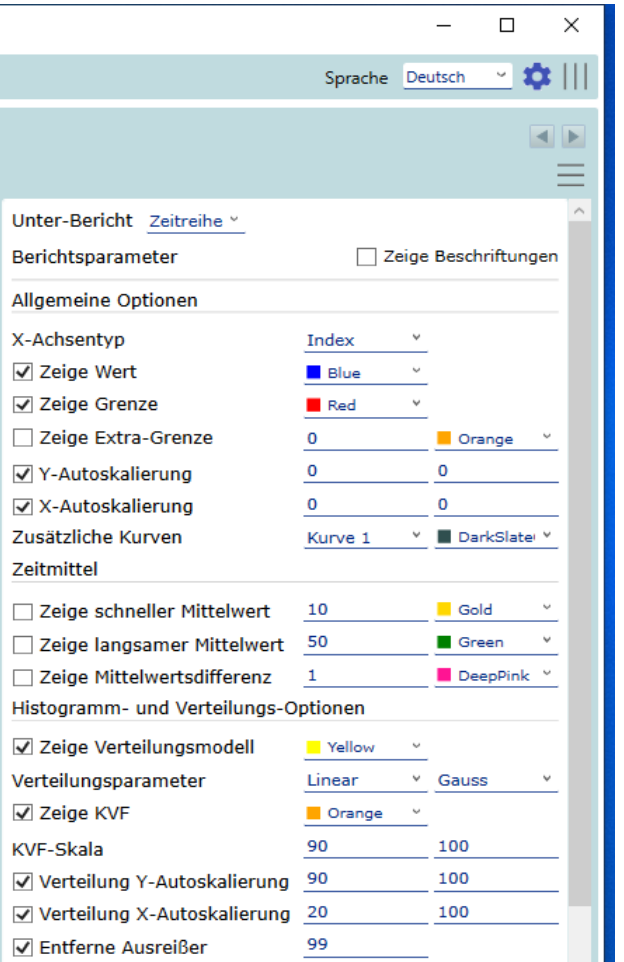

- Der Bereich der "Berichtsparameter" enthält eine Vielzahl an Parametern.
- Die meisten Parameter beziehen sich vorwiegend auf die Skalierung der Achsen, die Farbauswahl der Kurven, sowie die zusätzliche Darstellung von Kurven.
- Zusätzliche Kurven sind Mittelwertskurven und Verteilungskurven für die Histogramm-Darstellung (Verteilungsfunktion, kumulative Verteilungsfunktion, Verteilungsmodell)

#### **VIII. Berichtsübersicht: Rückweisungsrate (Wochenstatistik)DIS**

• Der Bericht enthält eine Übersicht über die i.O/n.i.O-Zahlen bzw. die n.i.O-Rate gruppiert nach Kalenderwochen. Die Darstellung der Zahlen sind zusätzlich in Tabellenform darstellbar. Die Abfrage greift auf eine Datenbanktabelle zu, in der die Statistik nach Wochen, Typ, Prüfstand und Messwiederholungsart gruppiert ist. Diese Tabelle wird durch den SQL Server Agent Job "FillWeeklyResultsDetails" in einem regelmäßigen Intervall aktualisiert. Für vergangene Zeiträume kann die Aktualisierung manuell angestoßen werden (Häkchen bei "Wochenstatistik aktualisieren" setzen). **Wichtig**: Für große Zeiträume ist dies eine zeitintensive Operation.

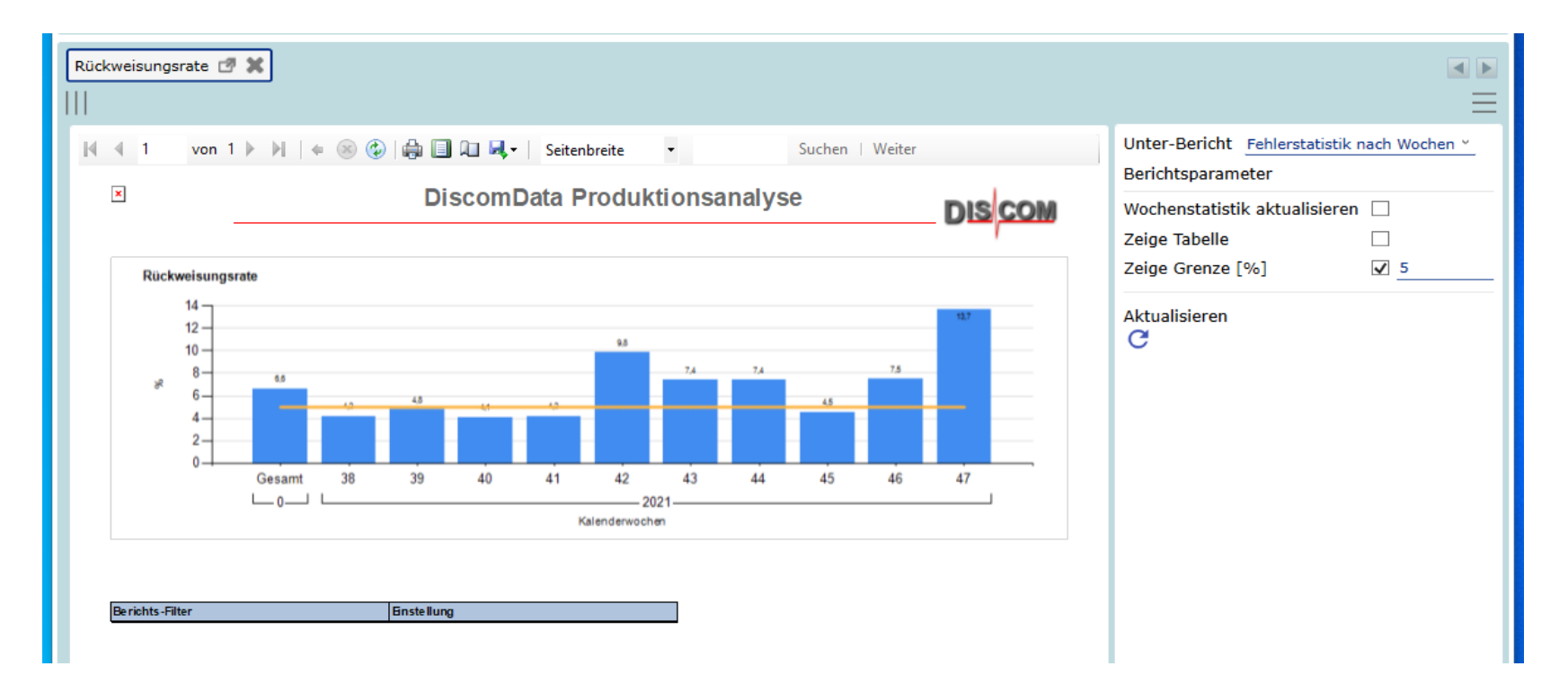

#### **VIII. Berichtsübersicht: Rückweisungsrate (Klassenstatistik)**

- Der Bericht enthält eine Übersicht über die i.O/n.i.O-Zahlen bzw. die n.i.O-Rate gruppiert nach Fehlerklassen (entweder auf Basis der Top-N-Klassen oder der benutzerdefinierten Fehlergruppen). Die Darstellung der Zahlen sind zusätzlich in Tabellenform darstellbar.
- Die Gruppierung ist auf Basis von Kalenderwochen oder von Tagen möglich.

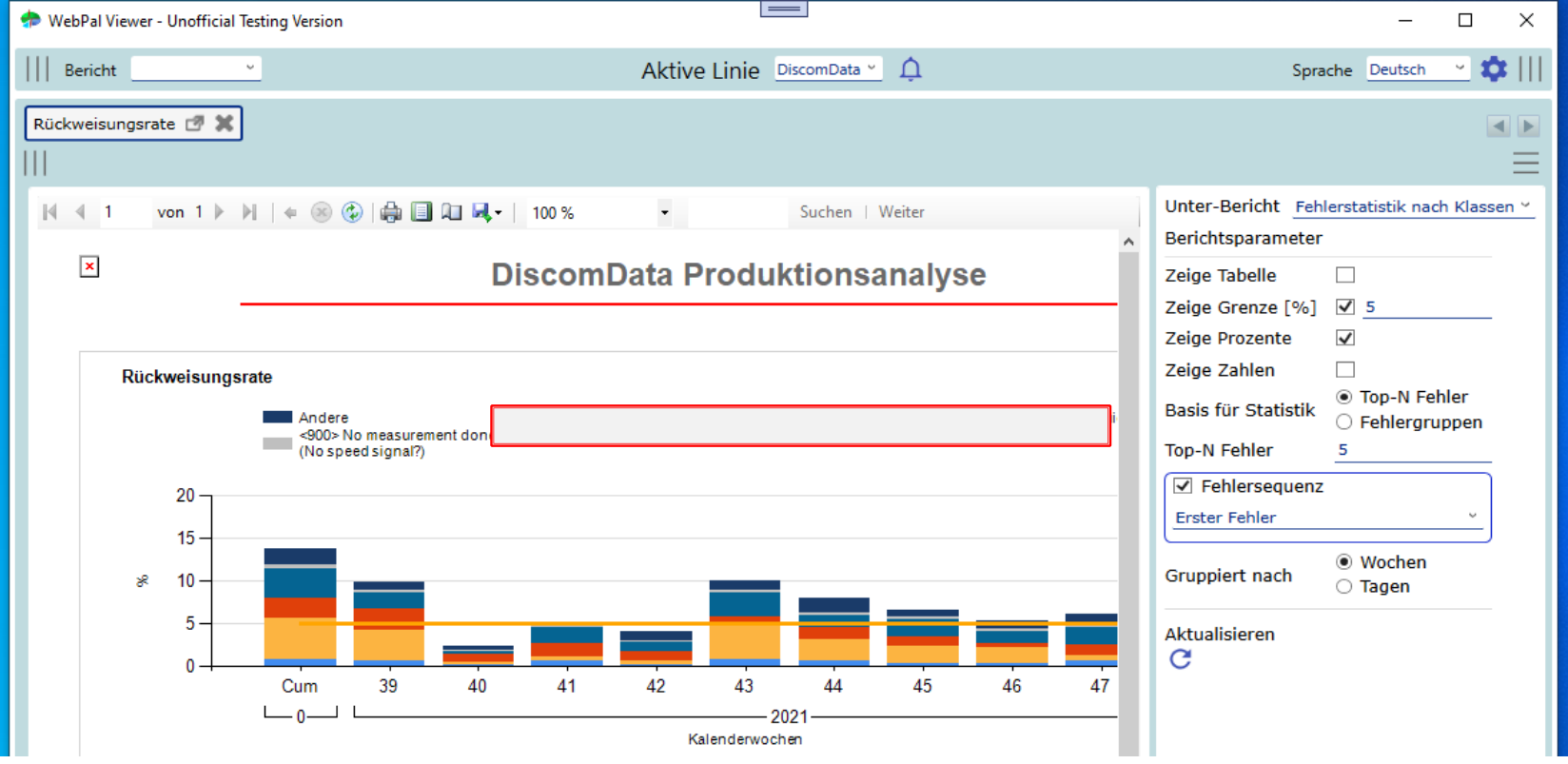

#### **VIII. Berichtsübersicht: Ergebnisdatenbank-Admin**

- Ehemals "WebPalAdmin": Über diesen "Bericht" können Schichtzeiten, Referenzeinheiten, Fehlergruppen für die ausgewählte Datenbank editiert werden.
- Erfordert die Freischaltung des Editiermodus im Bereich der Linien.

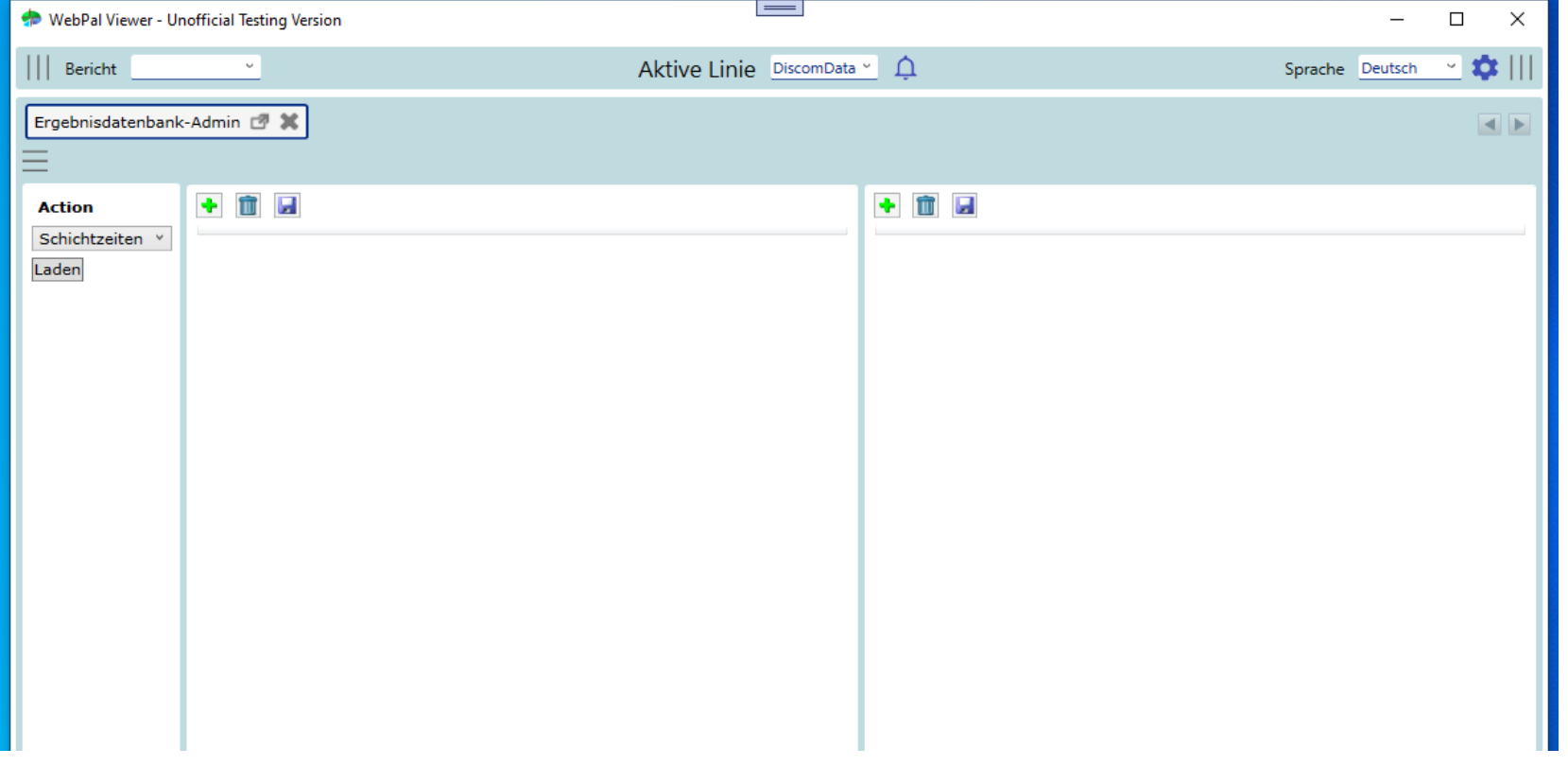

#### <span id="page-37-0"></span>**IX. Neue Funktionen (Version 0.0.27.825)**

- Benutzer-Credentials können bei der Konfiguration des Viewer eingegeben werden. Diese werden bei den Anfragen an die Web-Services anstelle der Credentials des Benutzers, unter dem das Programm läuft, weitergegeben.
- "Use case": Der Viewer ist auf einem PC installiert, der keinen Zugriff auf den Domänencontroller hat (und somit nicht unter einem Domänen-Benutzer laufen kann). Hintergrund: Ist im IIS die Windows-Authentfizierung aktiv, werden nur Anfragen von Domänen-Benutzern akzeptiert.

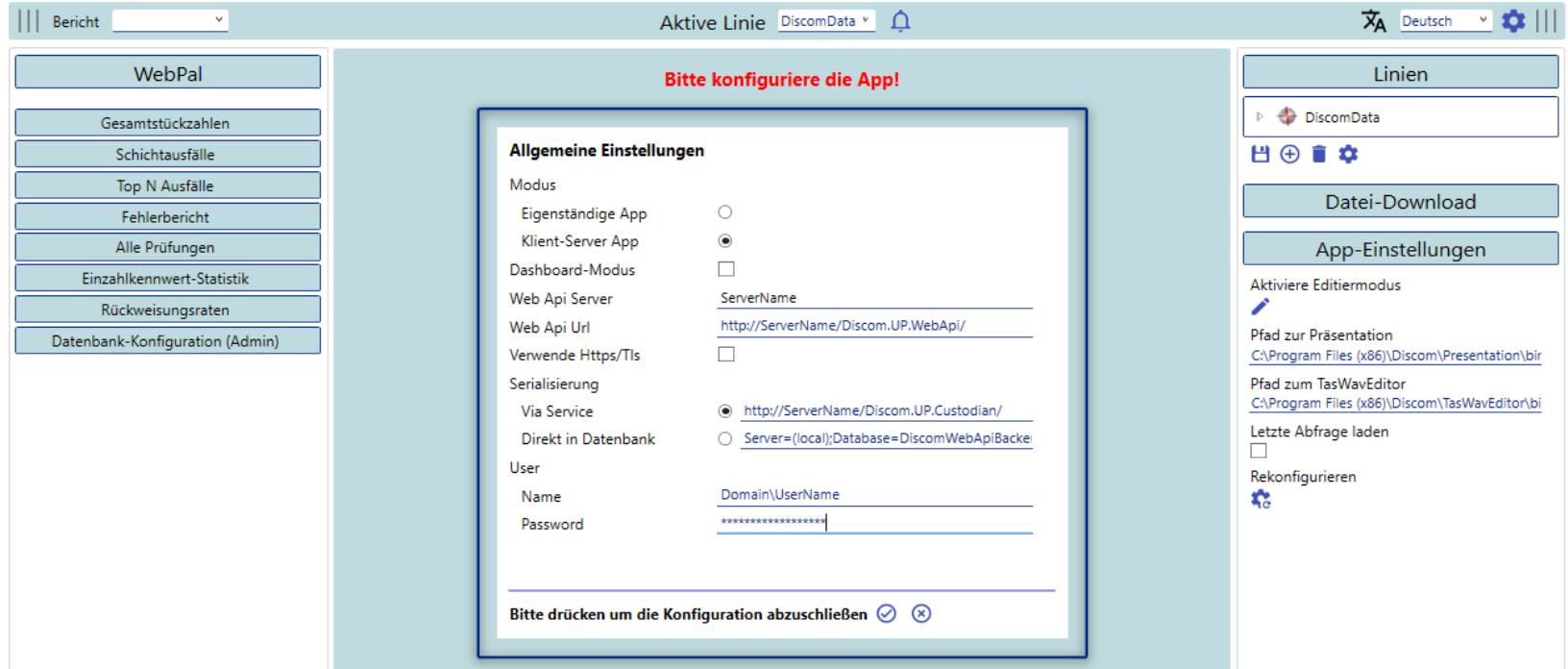

• Der Abbruch der Datenanfragen (Daten aus der Ergebnisdatenbank wie Archiv-/Wav-Download) ist mit der Version 2.1.0 verfügbar. Dies setzt eine Aktualisierung des Discom Web Api Service voraus. Ist das Web Api veraltet, wird dem Benutzer eine entsprechende Info-Nachricht angezeigt.

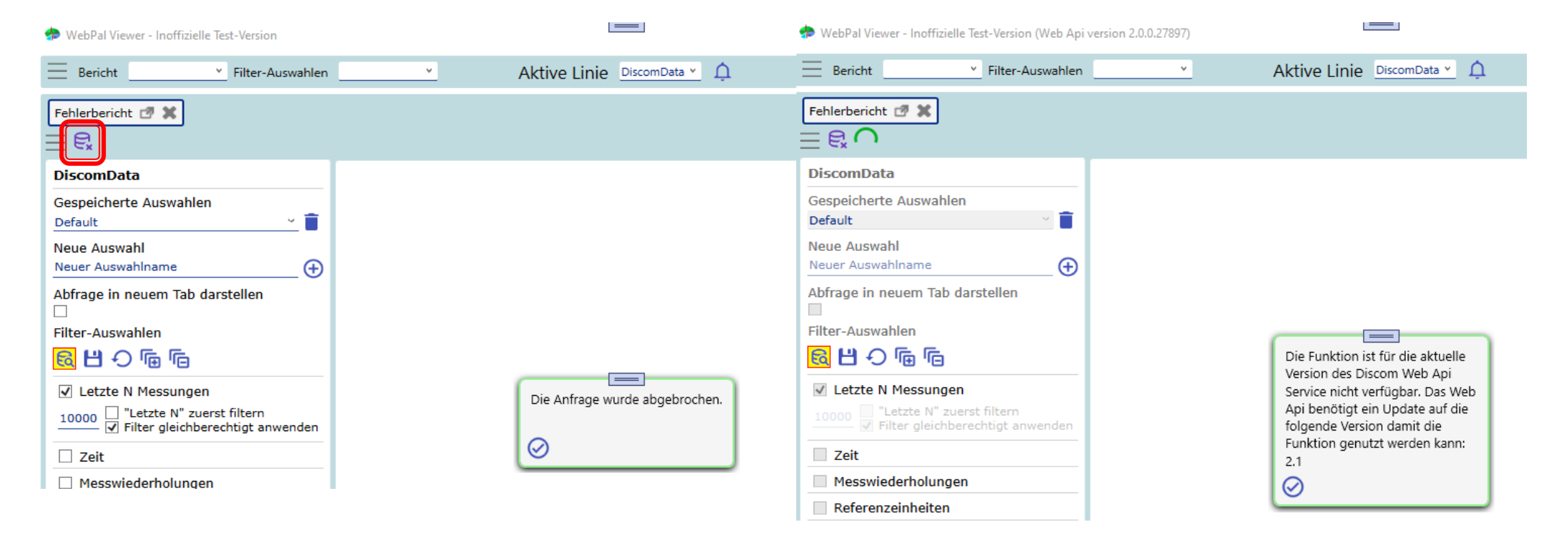

DIS

- Ab Version 2.2.0 ist die Option verfügbar, Vertraulichkeitsbeschriftungen anzuzeigen. Diese Beschriftungen befinden sich in der Kopfzeile des Programms und auf jeder Berichtsseite. Die Standard-Vertraulichkeitsstufe ist *intern*.
- Diese Beschriftungen können ausgeblendet und die Vertraulichkeitsstufe eingestellt werden, indem die Werte für die Einträge *ShowClassification* und *Classification* in der Datei AppConfig.xml angepasst werden. Ab Version 2.2.9 kann die Sichtbarkeit auch im Programm eingestellt werden.
- Verfügbare Vertraulichkeitsstufen sind: *Internal*, *External*, *Unrestricted*. Zur Laufzeit des Programms werden diese sprachabhängig übersetzt. Zusätzlich kann über *ClassificationAddText* Frei-Text hinzugefügt werden (ab Version 2.2.9).C:\Discom\Analysis\WebPalViewer\AppConfig.xml - Notepad+

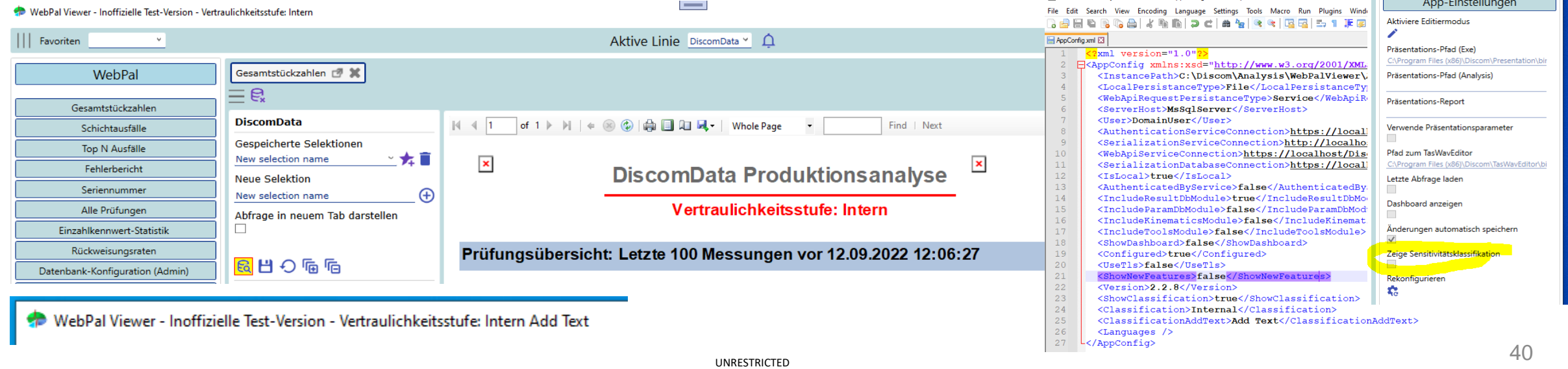

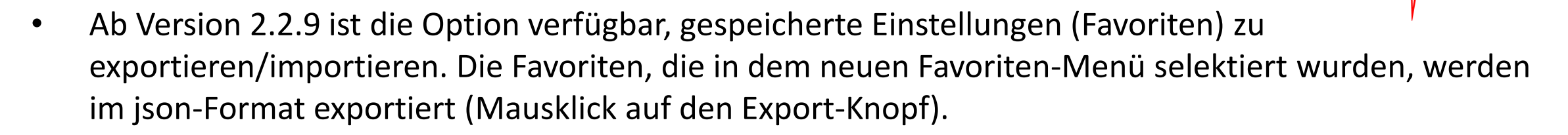

• Diese Dateien können importiert werden, indem über den Dialog (Mausklick auf den Import-Knopf) eine Datei ausgewählt wird, oder eine passende Datei per *drag & drop* in den, durch die rot gestrichelte Linie, gekennzeichneten Bereich gezogen wird.

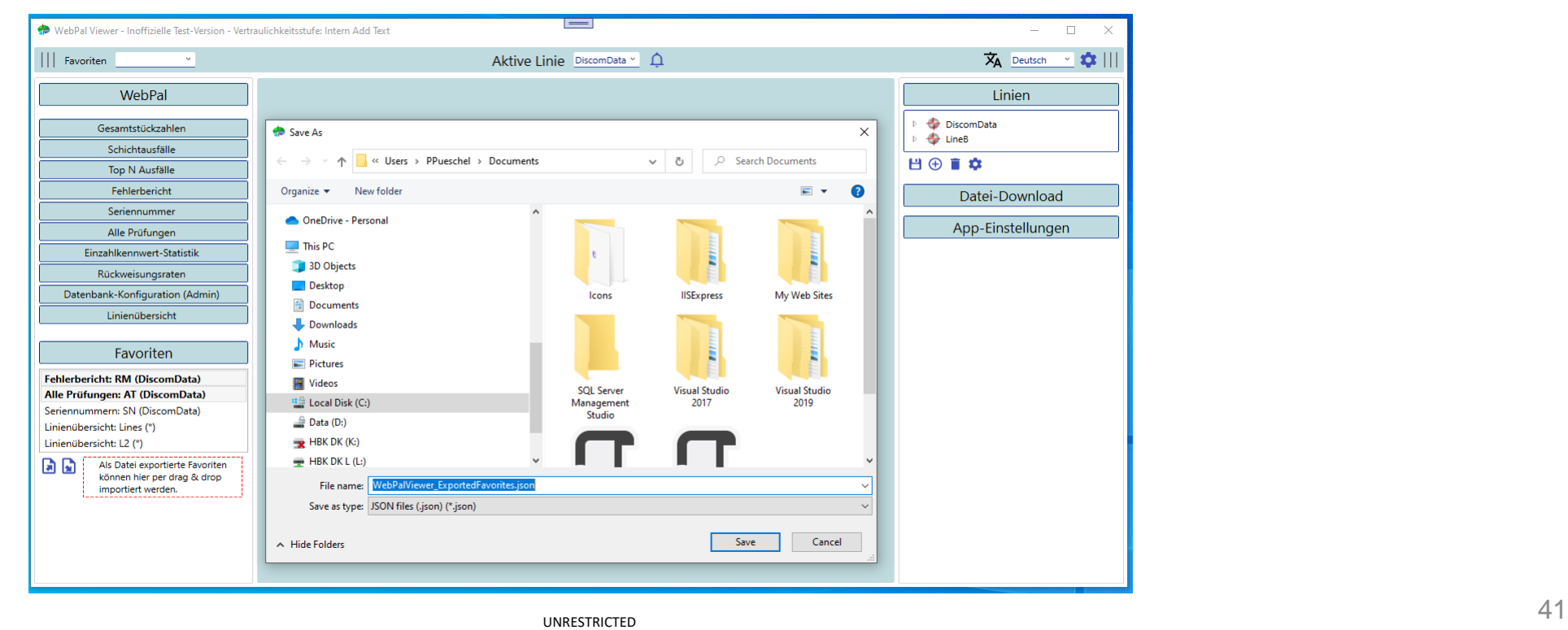

- Wenn eine Liste von gespeicherten Einstellungen erfolgreich importiert wurde, erscheint das folgende Fenster, in dem die final zu importierenden Einstellungen ausgewählt werden können.
- Sobald der Import finalisiert wurde, erscheinen die importierten Favoriten in den entsprechenden Favoriten-Listen.

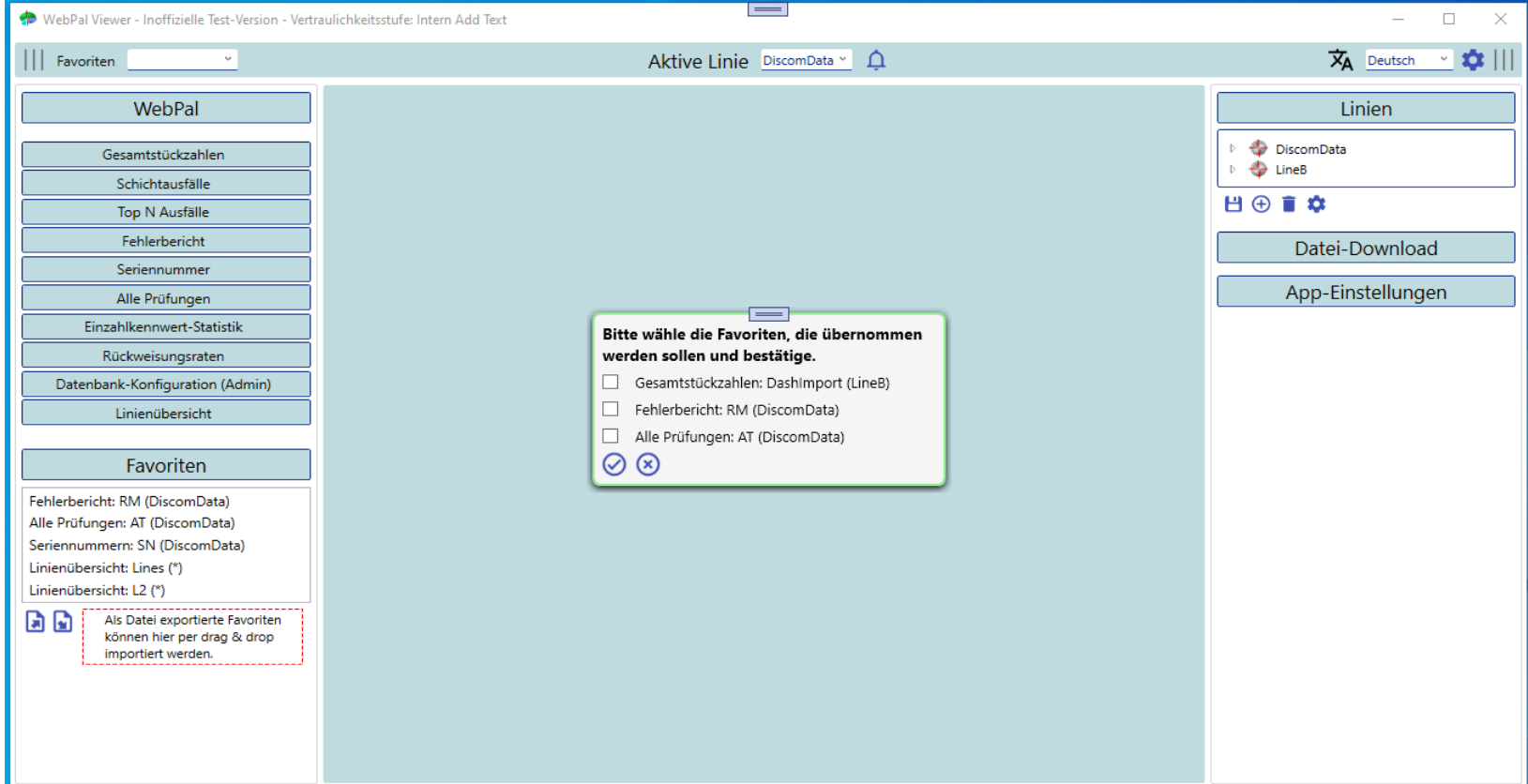

• Ab Version 2.2.9 ist die Option verfügbar, die Kommandos der *pop-up*-Fenster über die Tastatur auszulösen. Das Bestätigungskommando, das die zugrundeliegenden Datenanfrage auslöst oder die Benachrichtigung bestätigt, kann durch die *enter*-Taste ausgelöst werden. Das Abbruchkommando kann durch die *esc*-Taste ausgelöst werden.

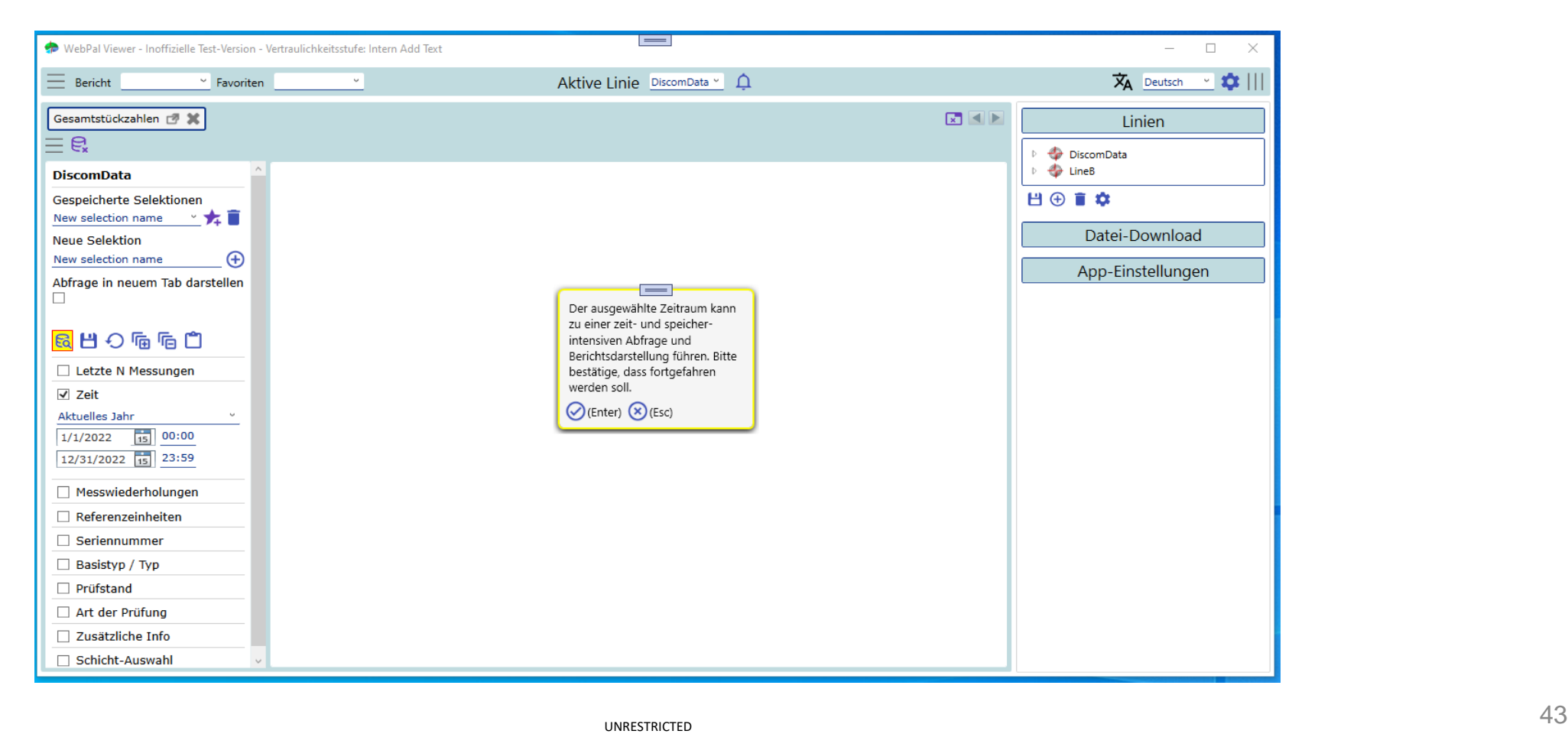

DIS

• Ab Version 2.2.9 ist die Option verfügbar, Berichtsdaten in die Zwischenablage zu kopieren. Der Export wird als Semikolon-getrennte Zeichenfolge abgelegt.

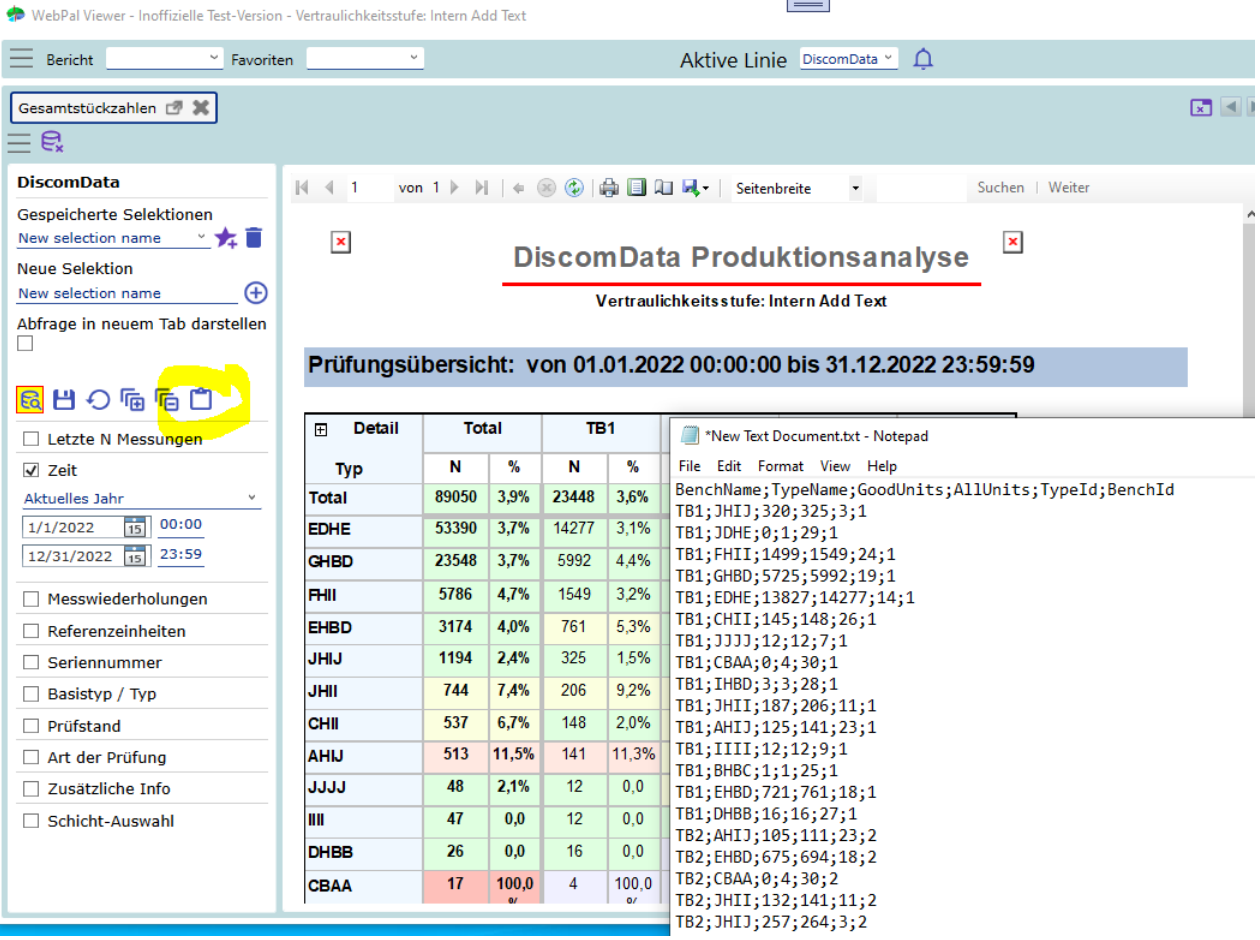

**DIS** 

- Ab Version 2.2.9 wurde der Mechanismus wie Änderungen der aktuellen Auswahl (Filter + Bericht) gespeichert werden, geändert. Standardmäßig werden Änderungen nun nicht mehr automatisch gespeichert. Wenn diese gespeichert werden sollen, muss der Speicher-Knopf betätigt werden.
- Wenn der Haken bei "Änderungen automatisch speichern" gesetzt ist, wird jede Änderung an der aktuellen Auswahl instantan gespeichert und ein explizites Speichern ist erforderlich.

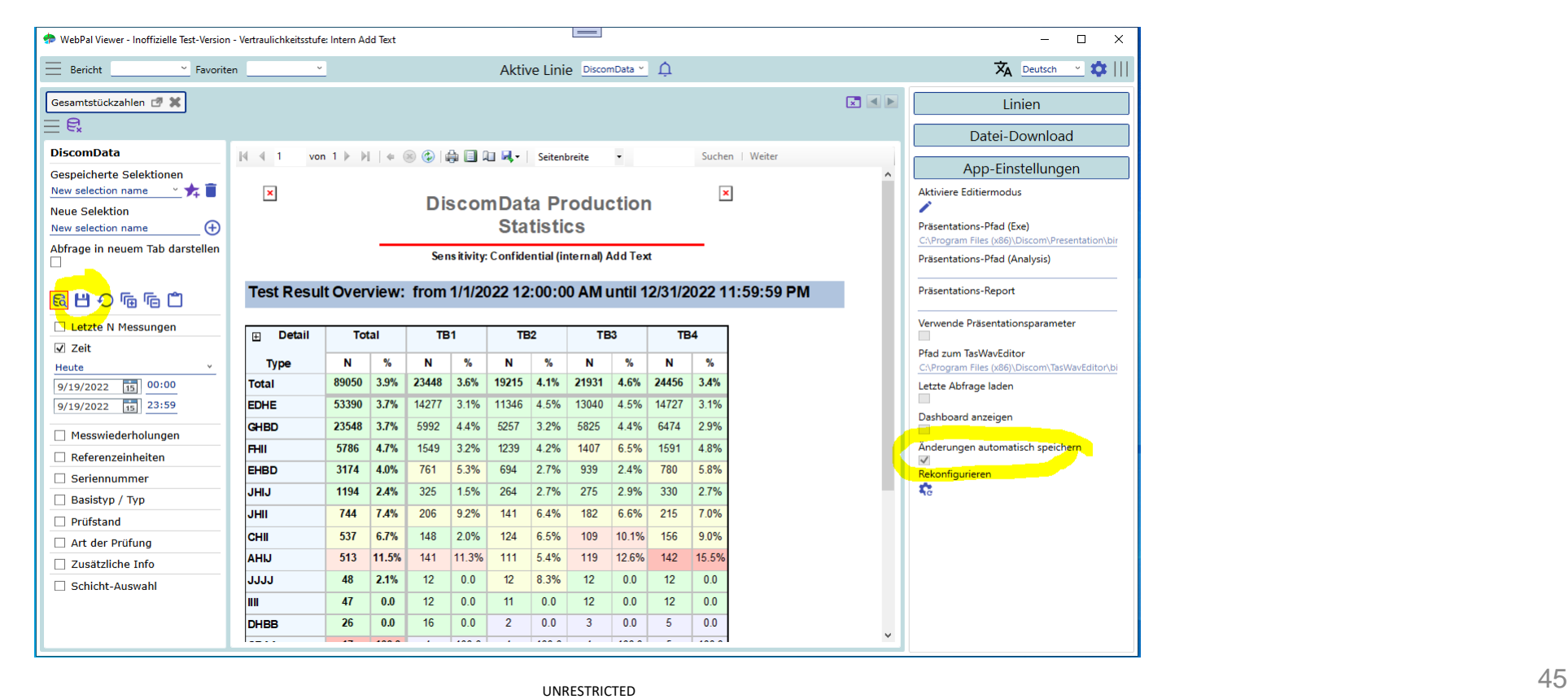

- Ab Version 2.2.9 wurde der Mechanismus wie die *default*-Einstellung (Filter + Bericht) gespeichert wird, geändert. Standardmäßig werden nun Änderungen an der *default*-Einstellung gespeichert.
- Die gespeicherten *default*-Einstellungen für die Berichtsparameter werden auf die callback-Berichte (Berichte, die durch einen Link in einem anderen Bericht erzeugt werden) angewendet.

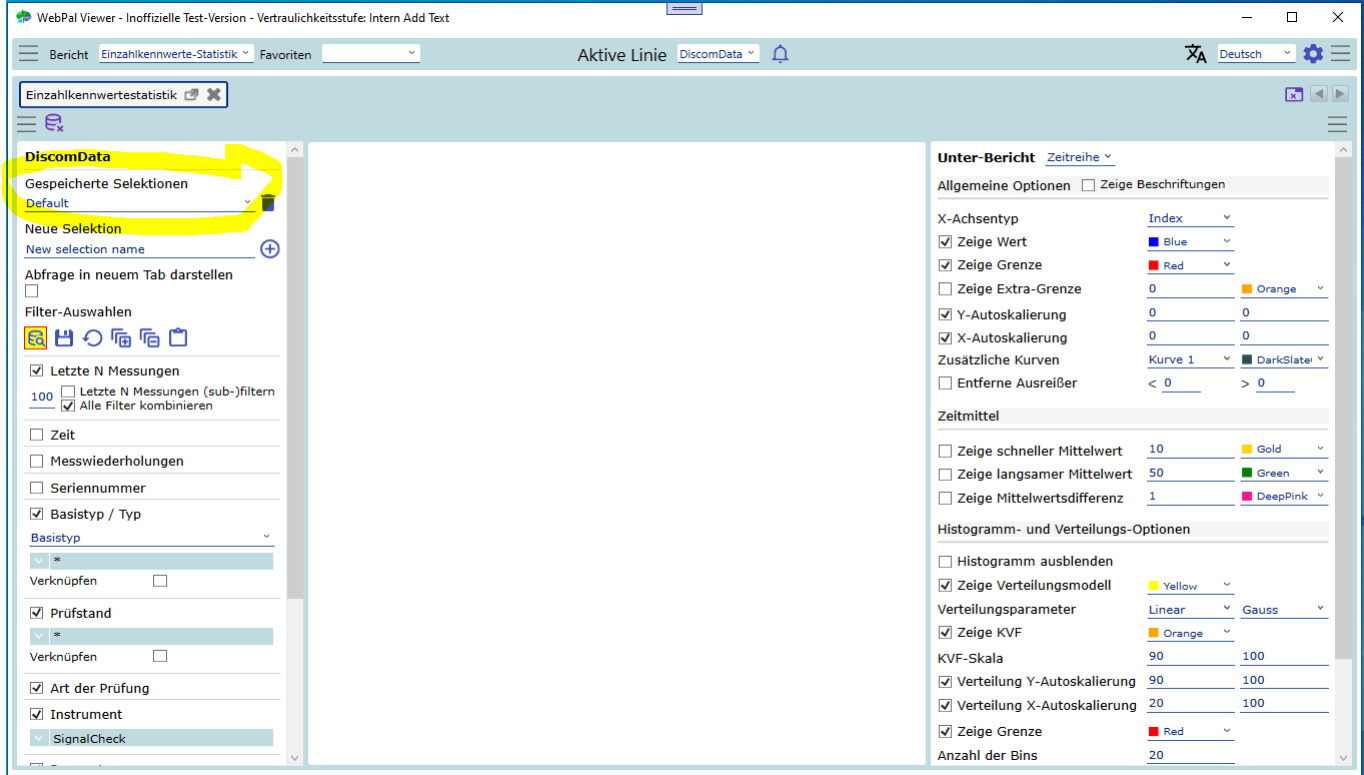

• Ab Version 2.2.9 kann die Darstellung der Linienübersicht invertiert werden, indem die Option "Linien als Spalten (Prüfstände als Zeilen) aktiviert wird.

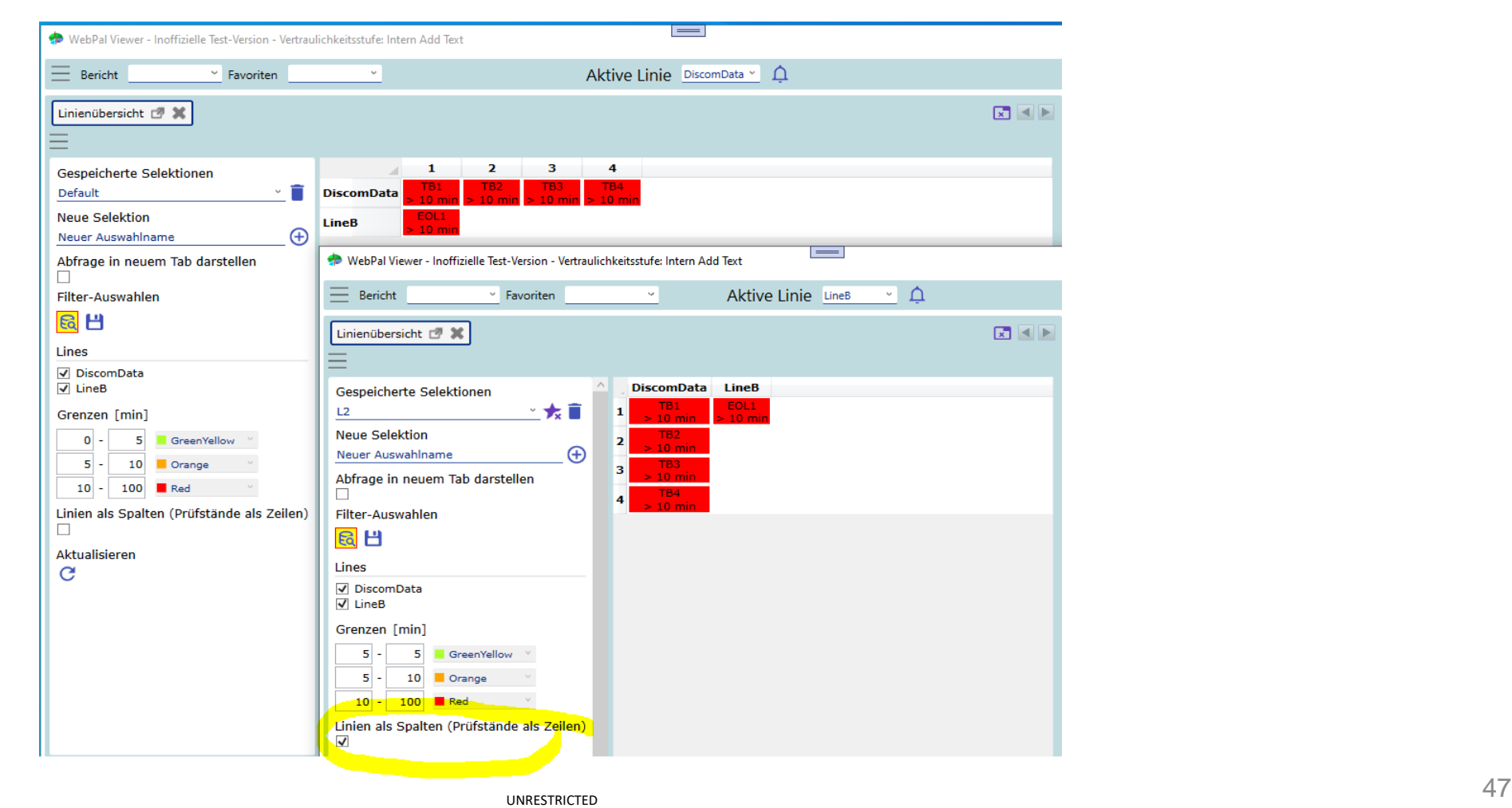

• Ab Version 2.3.0 bietet die Linienübersicht die Option, Fehlerstatistiken für mehrere Linien (und Prüfstände) anzuzeigen.

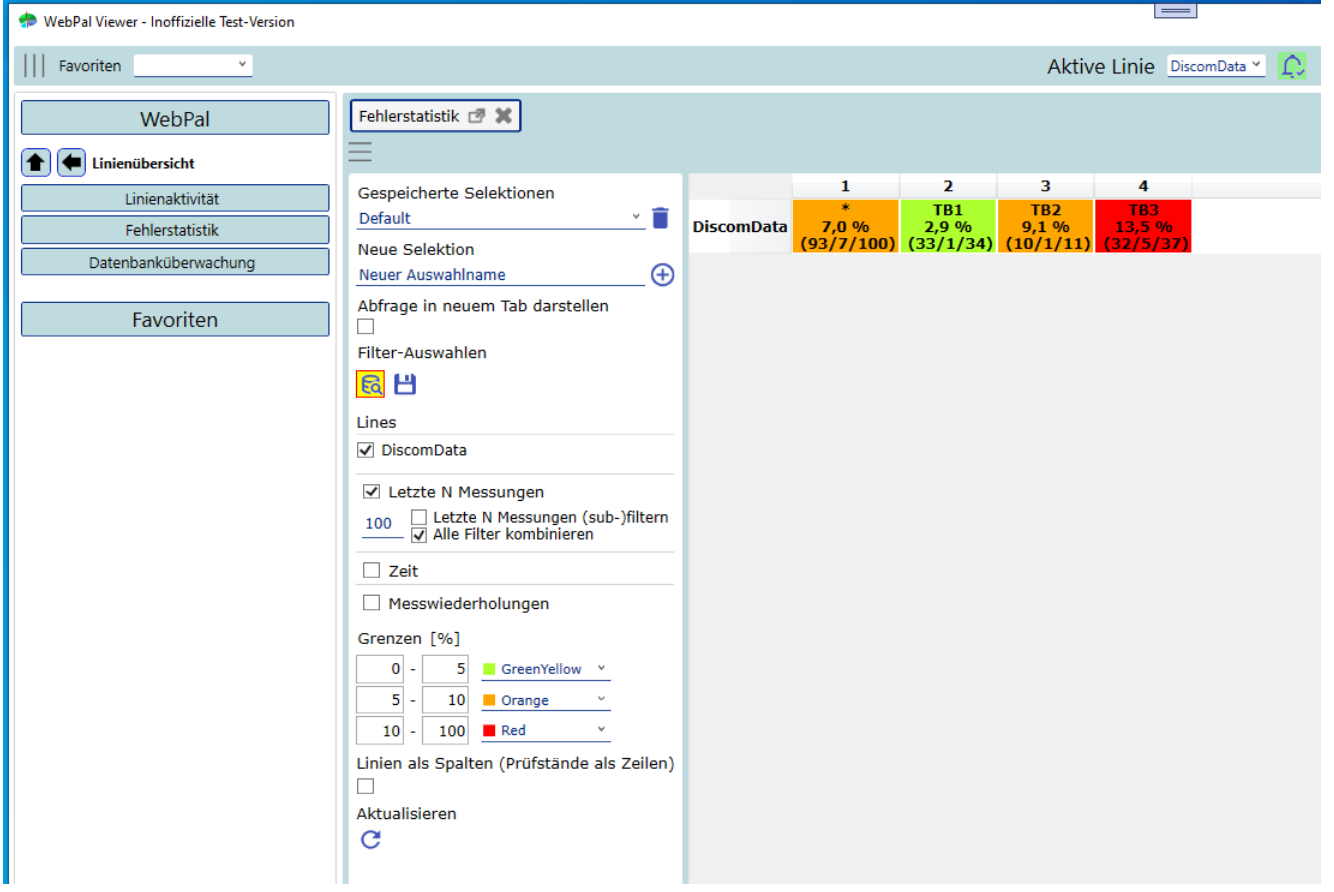

• Ab Version 2.3.0 bietet die Linienübersicht die Option, Ergebnisdatenbankgrößen für mehrere Linien anzuzeigen.

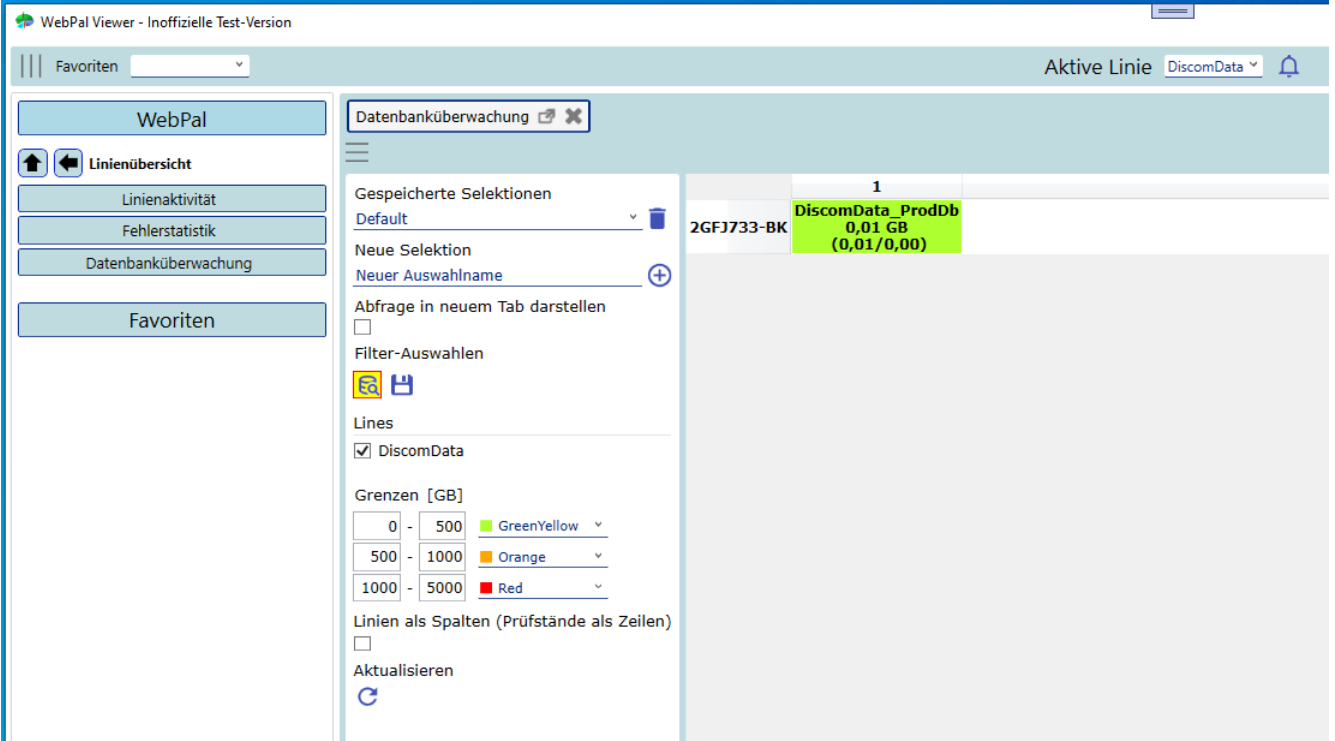